# **HANSER**

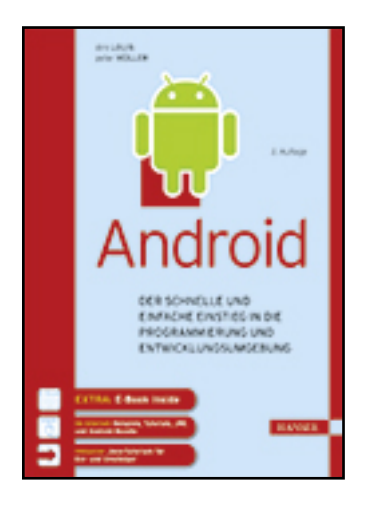

**Leseprobe**

## **Dirk Louis, Peter Müller**

## **Android**

## **Der schnelle und einfache Einstieg in die Programmierung und Entwicklungsumgebung**

**ISBN (Buch): 978-3-446-44598-7**

**ISBN (E-Book): 978-3-446-45112-4**

**Weitere Informationen oder Bestellungen unter**

**<http://www.hanser-fachbuch.de/978-3-446-44598-7>**

**sowie im Buchhandel.**

# **Inhalt**

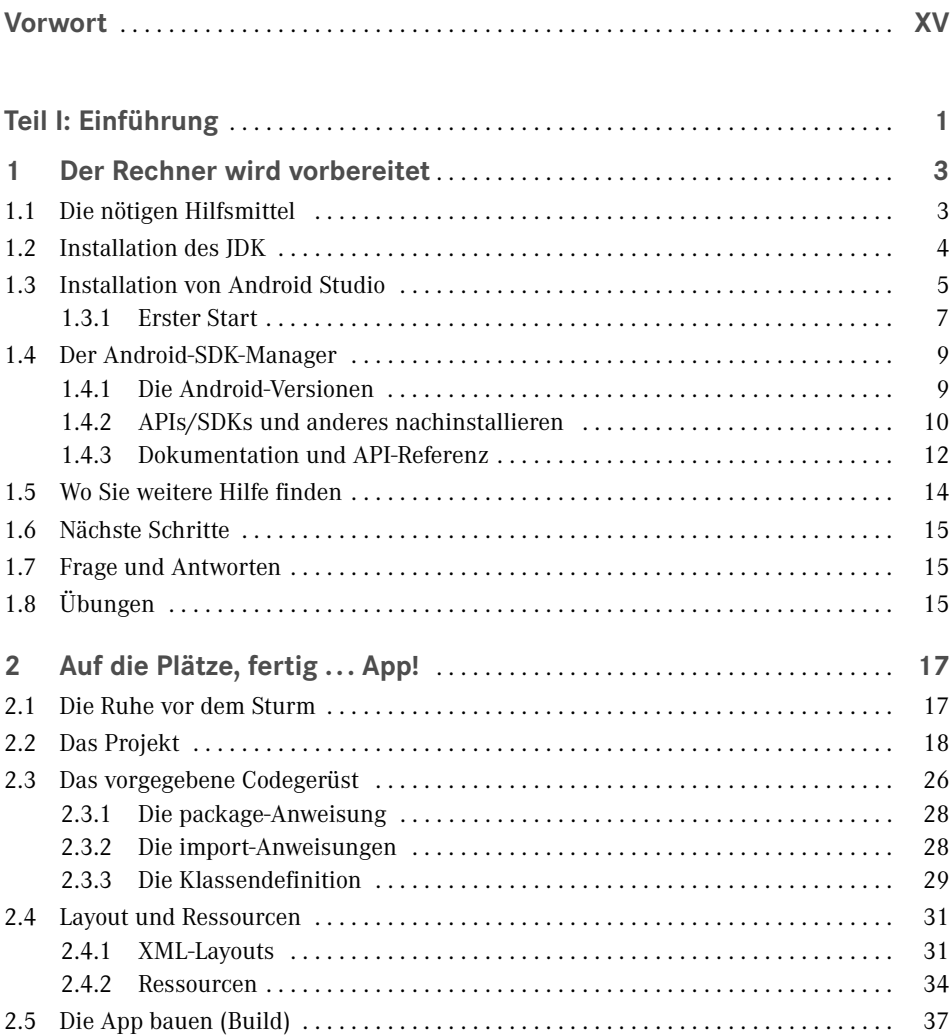

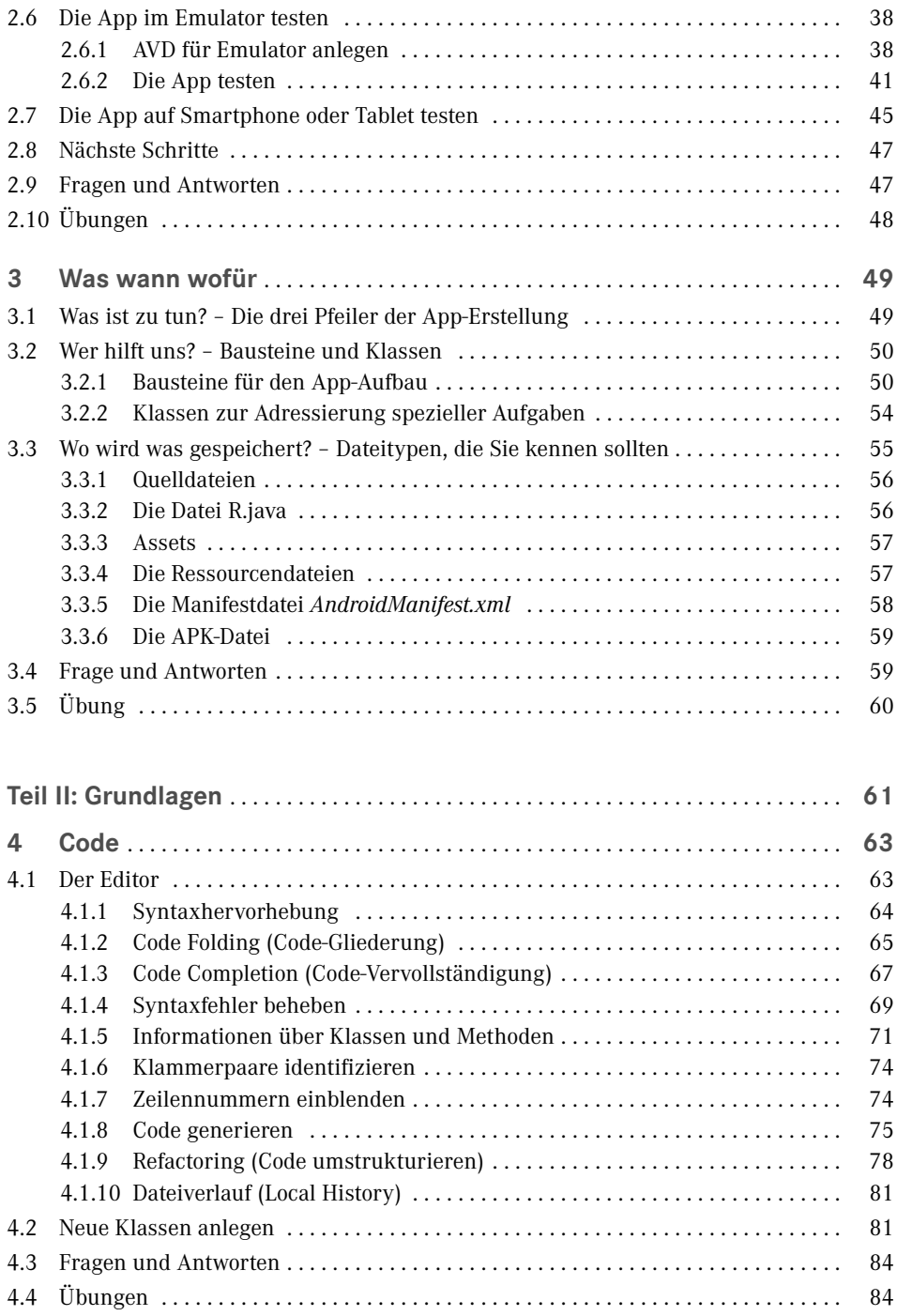

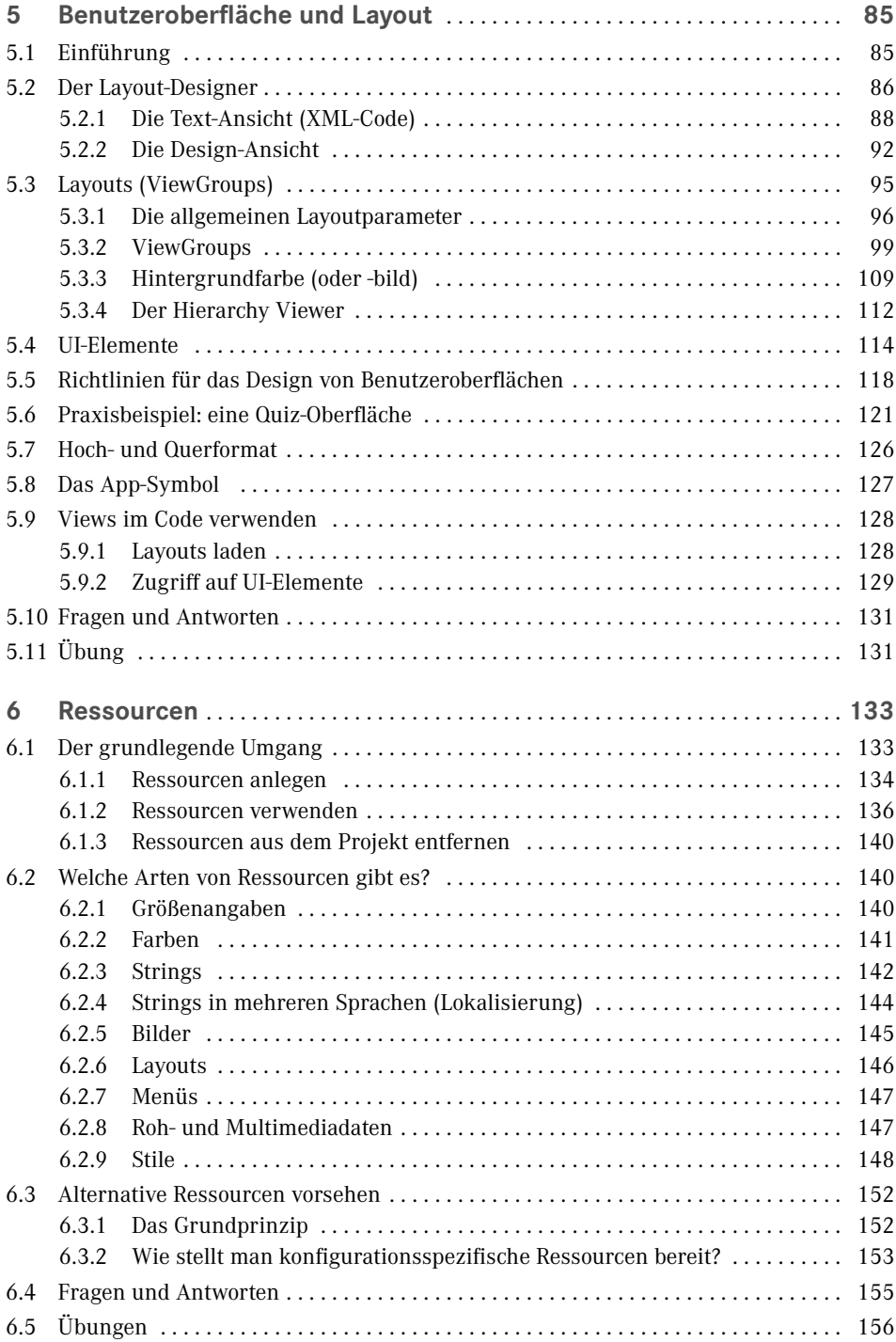

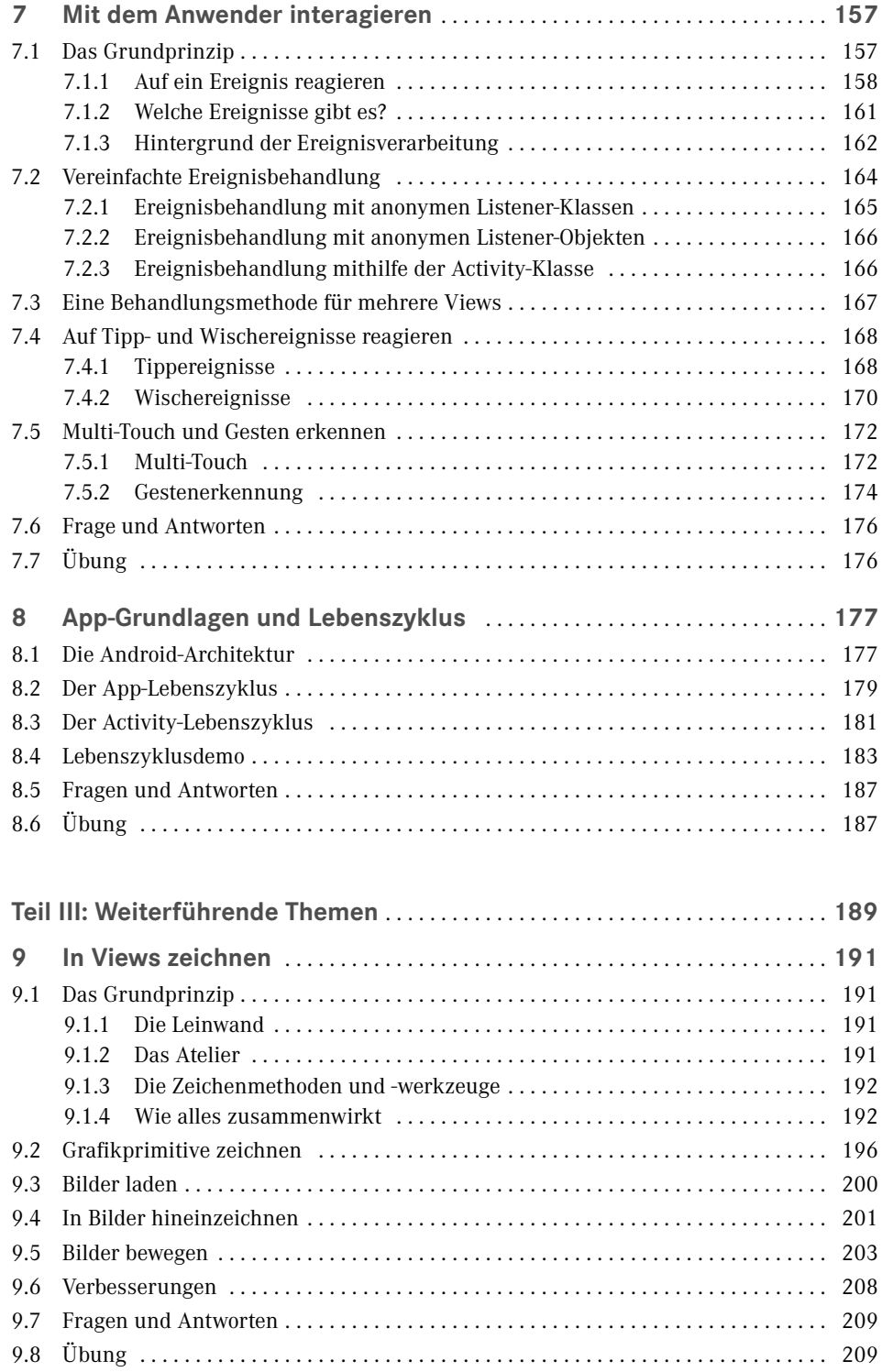

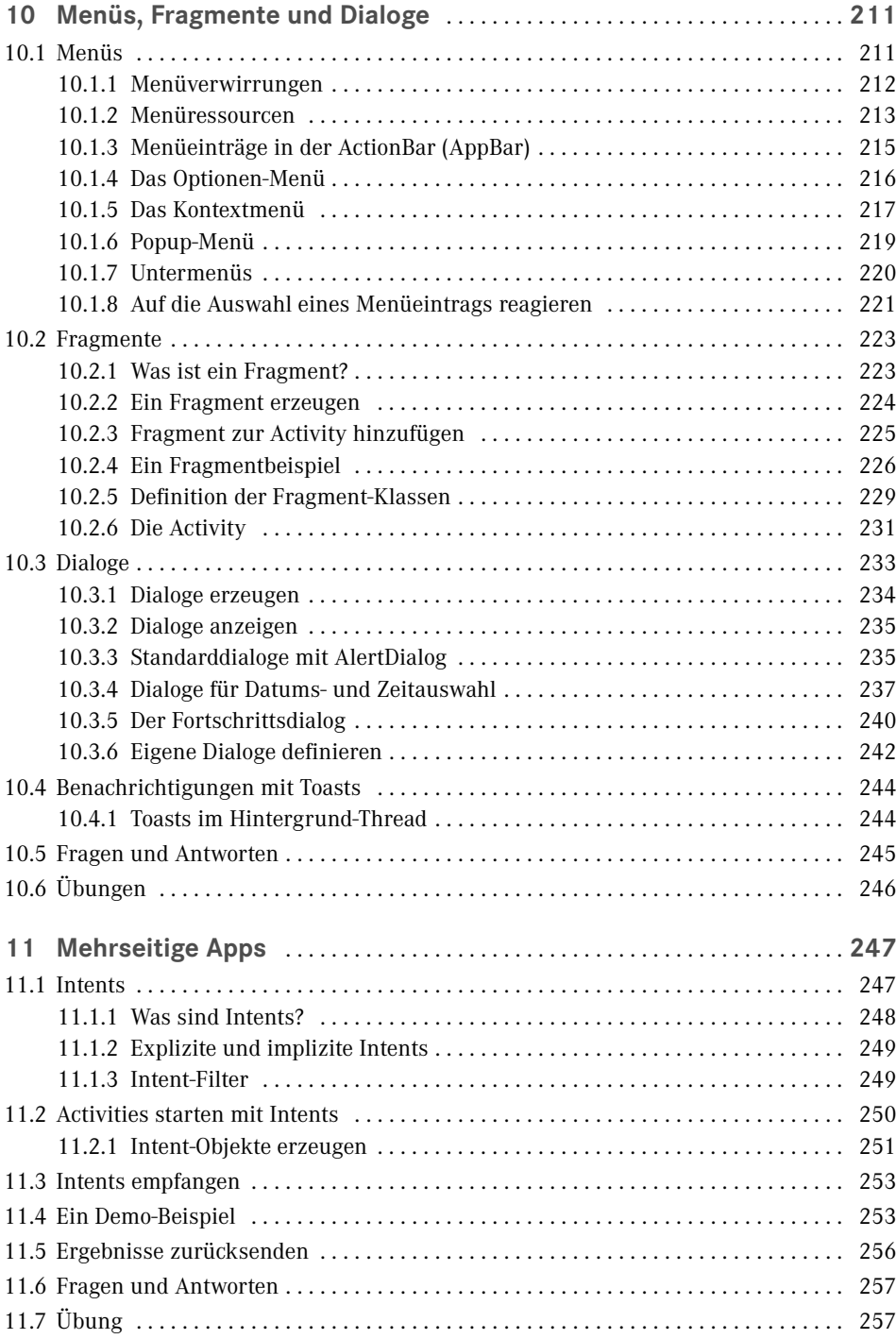

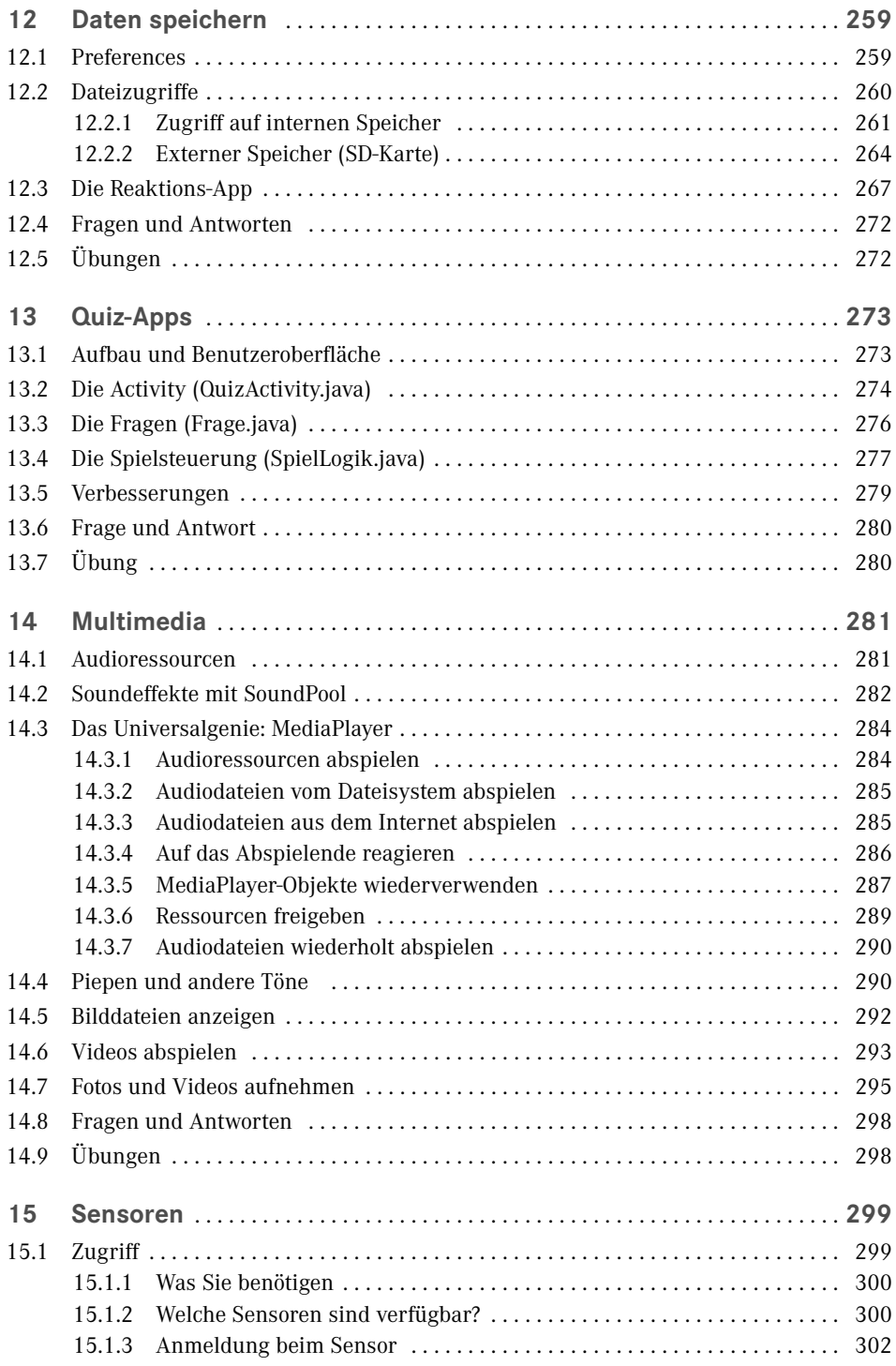

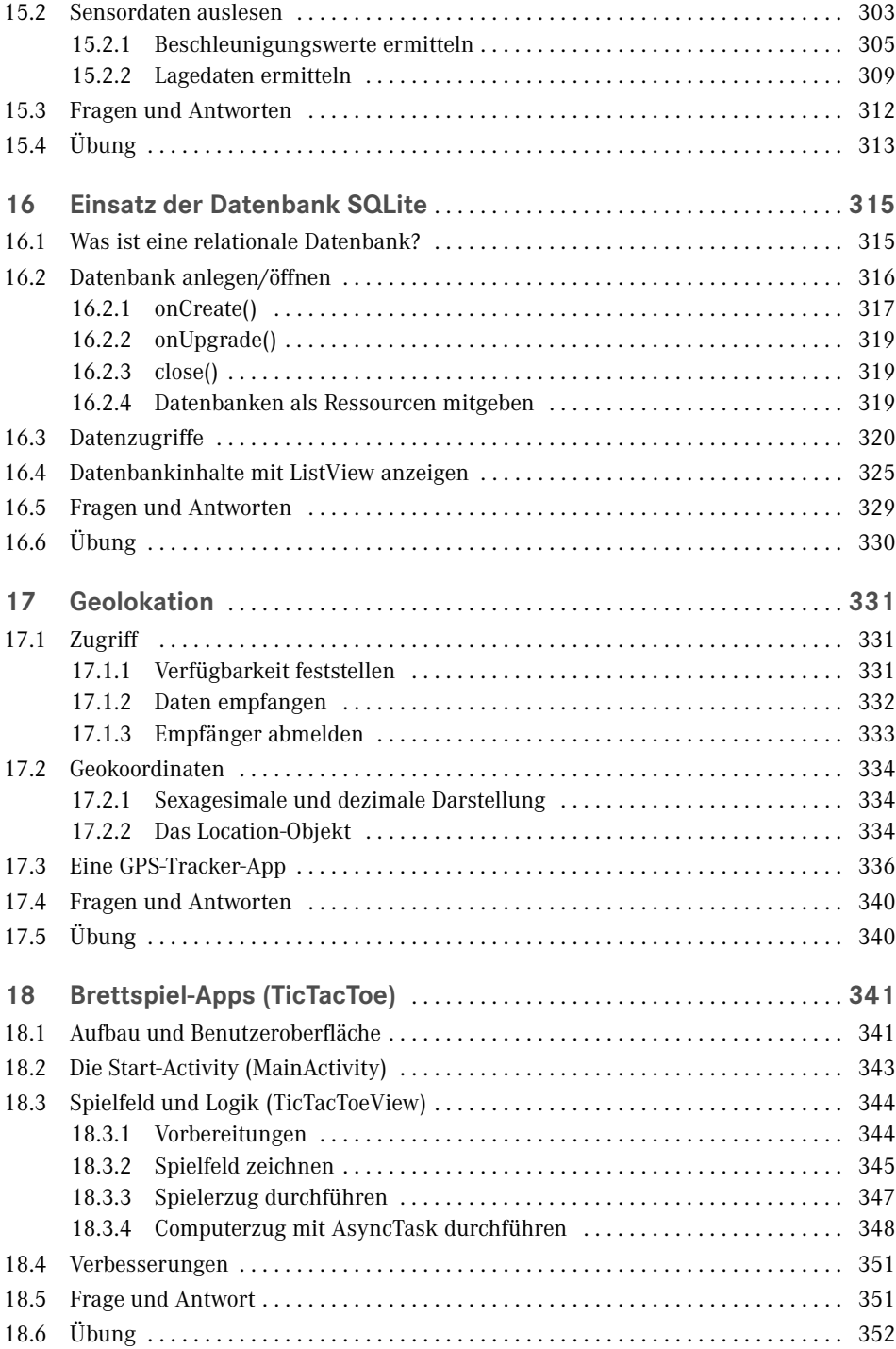

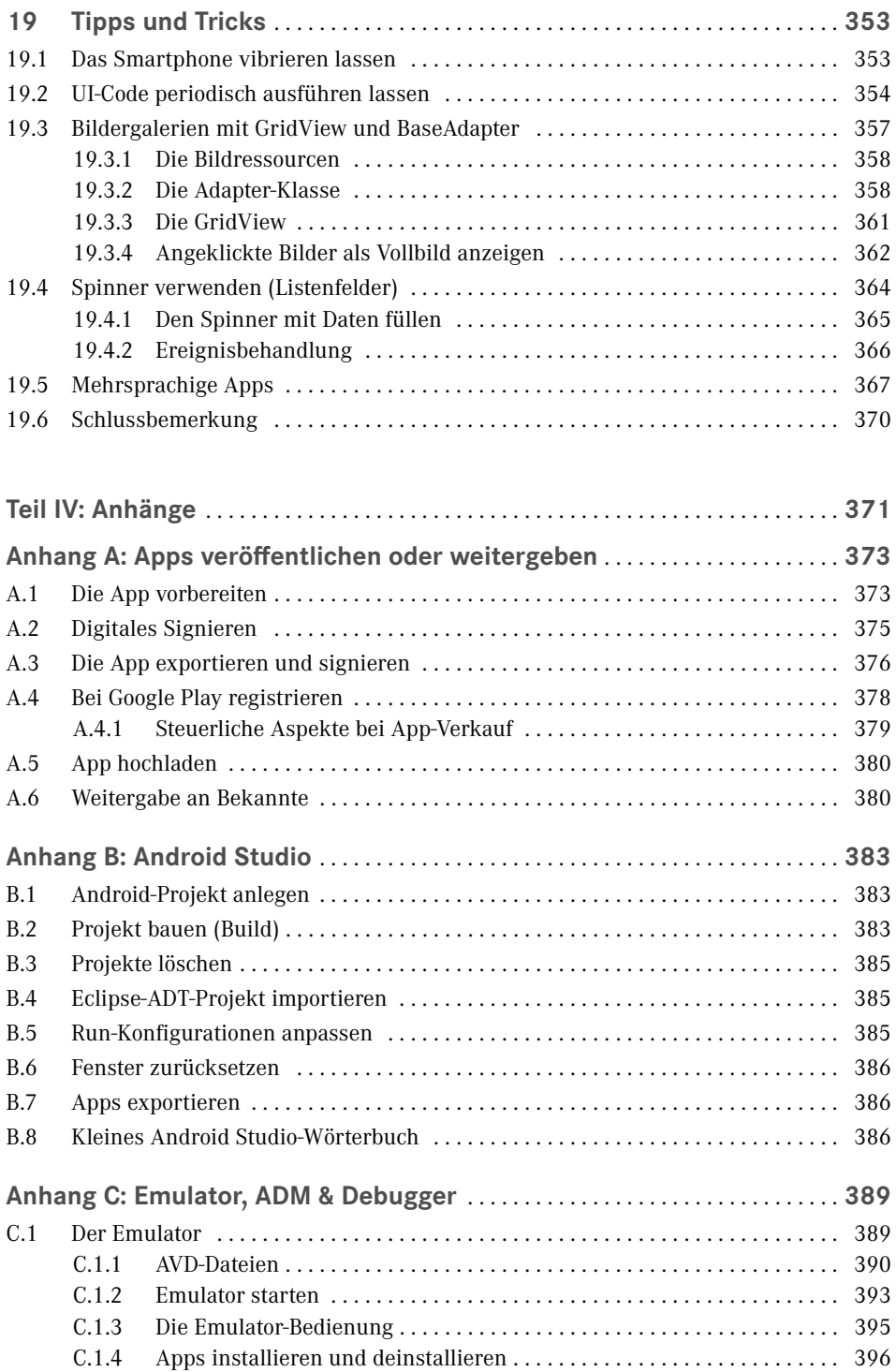

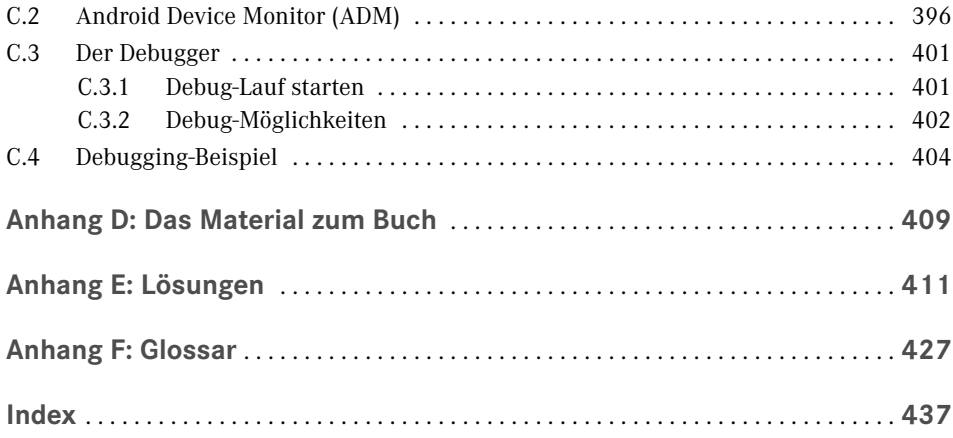

# **Vorwort**

Willkommen in der Android-Welt! Seitdem sich der Touchscreen als Standardoberfl äche von Mobilfunktelefonen etabliert hat und vor Kurzem noch völlig unbekannte Features wie GPS-Empfänger und Lagesensor zur Standardausstattung gehören, gibt es kein Halten mehr: Jede Woche erscheinen neue Android-basierte Geräte und die Zahl der verfügbaren Apps im Android Market explodiert geradezu.

Wenn auch Sie dazugehören wollen, wenn Sie nicht bloß Anwender sein möchten, sondern daran interessiert sind, eigene Ideen in Apps umzusetzen – sei es zum Spaß oder auch vielleicht als Einstieg in eine Existenz als selbstständiger Software-Entwickler –, dann kann Ihnen dieses Buch einen guten Einstieg (und ein bisschen mehr) in die Welt der App-Programmierung für Android-Systeme bieten.

#### **Vorkenntnisse und Anforderungen**

Wir wollen nichts beschönigen. Die Anforderungen an Android-Programmierer sind hoch. Doch mithilfe dieses Buchs und ein wenig Ausdauer und Mitdenken sollten Sie die größten Hürden meistern können.

Sehen wir uns dazu einmal an, welche Fähigkeiten ein Android-Programmierer besitzen muss und inwieweit Ihnen dieses Buch helfen kann, diese Fähigkeiten zu entwickeln.

- *Gute Kenntnisse der Programmiersprache Java* Sie erfüllen diesen Punkt nicht? Kein Grund zur Panik, aber lesen Sie unbedingt den nachfolgenden Abschnitt zum "idealen Leser".
- *Umgang mit der integrierten Entwicklungsumgebung (IDE) Android Studio.* Alles, was Sie zum Umgang mit Android Studio im Allgemeinen wie auch im Hinblick auf die Erstellung von Android-Apps wissen müssen, lernen Sie in diesem Buch. Zusätzlich fi nden Sie am Ende des Buchs einen eigenen Anhang zu Android Studio, wo die wichtigsten Aufgaben noch einmal zusammengefasst sind (inklusive eines kleinen Wörterbuchs, das Lesern, die im Englischen nicht so versiert sind, die Eingewöhnung in die durchweg englische Benutzeroberfläche erleichtern soll).
- *Einsatz verschiedener Hilfsprogramme wie HierarchyViewer, Debugger und Emulator*. Insbesondere der Emulator ist für die Entwicklung von Apps unerlässlich, da Sie mit seiner Hilfe unterschiedlich ausgestattete Android-Geräte simulieren ("emulieren") können, ohne sie tatsächlich als echtes Gerät zu besitzen.

Unnötig zu erwähnen, dass wir Ihnen die wichtigsten Hilfsprogramme in diesem Buch vorstellen und Sie in die Arbeit mit ihnen einführen.

 *Wissen um den Aufbau von Apps und Kenntnis der Android-Klassenbibliothek* Dies ist das eigentliche Thema dieses Buchs. Wie sieht das Grundgerüst einer Android-App aus, worauf muss ich achten und was für tolle Sachen kann man mit der Android-Klassenbibliothek machen? (Kurzantwort: Nichts ist unmöglich!)

Nach dem erfolgreichen Durcharbeiten dieses Buchs werden Sie sicher noch kein Profi-Android-Entwickler sein. Das können und wollen wir Ihnen gar nicht versprechen, denn der Umfang an Material wäre so groß, dass kein Platz mehr für ausführliche Erläuterungen bliebe.

Sie werden aber eine sehr fundierte Grundlage erhalten, in viele fortgeschrittene Bereiche blicken und alles Notwendige lernen, um tolle Apps erstellen und sich selbstständig weiterbilden zu können.

#### **Der ideale Leser, Java-Kenntnisse und das Java-Tutorium**

Da es den idealen Leser im Grunde gar nicht gibt, sollten wir uns lieber fragen, welche Lesergruppen in welchem Umfang von dem vorliegenden Buch profitieren können:

Leser mit guten Java-Kenntnissen, die sicher objektorientiert programmieren können und bereits Erfahrung mit Konzepten wie Überschreibung, Interface-Implementierung, Ereignis-Listener und Threads haben, bilden eine der drei Hauptzielgruppen, für die dieses Buch geschrieben wurde. Sollten Sie zu dieser Gruppe zählen, legen Sie einfach los.

Leser mit grundlegenden Java-Kenntnissen bilden die zweite Hauptzielgruppe und sollten mit diesem Buch ebenfalls gut und schnell vorankommen. Sollten Sie zu dieser Gruppe gehören, achten Sie auf die im Buchtext eingestreuten Hinweise zu den Exkursen des Java-Tutoriums unter *http://fi les.hanser.de/fachbuch/PDFs.zip*. Mithilfe dieser Exkurse können Sie etwaige Wissenslücken zur Java-Programmierung schließen.

Umsteiger von anderen Programmiersprachen bilden die dritte Hauptzielgruppe. Doch Obacht! Es liegt viel Arbeit vor Ihnen, denn Sie müssen sich parallel auch noch mithilfe des Java-Tutoriums in Java einarbeiten. Sofern Sie allerdings bereits über gute Programmierkenntnisse in einer anderen objektorientierten Sprache (wie z.B. C++ oder C#) verfügen, dürfte dies für Sie keine große Schwierigkeit sein. Sie können das Tutorium vorab oder parallel zu diesem Buch lesen (die ersten Kapitel enthalten zu diesem Zweck Hinweise, wann Sie welche Teile des Tutoriums lesen sollten).

Bleibt die Gruppe der Leser, die über keine oder nur wenig Programmiererfahrung verfügen. Angehörigen dieser Gruppe können wir eigentlich nur empfehlen, sich zuerst einmal in die Java-Programmierung einzuarbeiten (beispielsweise mit unserem Java-Titel). Sie können es aber natürlich auch mit dem Java-Tutorium versuchen. Es geht zwar relativ flott voran, ist aber recht gut verständlich und beinhaltet sogar eine allgemeine Einführung in die grundlegenden Programmierkonzepte.

#### **Aufbau des Buchs**

Das Buch ist in drei Teile plus Anhang gegliedert.

- Der erste Teil behandelt die Installation der notwendigen Entwicklerwerkzeuge und die Grundlagen der App-Erstellung.
- Der zweite Teil vertieft die im ersten Teil angesprochenen Grundthemen: Code, Benutzeroberfläche, Arbeiten mit Ressourcen und der App-Lebenszyklus.
- Der dritte Teil behandelt zahlreiche fortgeschrittene Aspekte wie z. B. Grafik, Menüs, Sensoren, Spiele, Datenbanken oder Geolokation. Er unterscheidet sich nicht nur inhaltlich, sondern auch konzeptionell von den beiden vorangehenden Teilen und ist eher im Stile eines Fortgeschrittenenbuchs geschrieben.

Abgerundet wird das Buch mit Anhängen zur Veröffentlichung von Apps, zur Entwicklungsumgebung Android Studio sowie zu weiteren Werkzeugen wie Emulator, ADM und Debugger, einem Glossar und einem ausführlichen Index.

#### **Software, Beispiel-Apps und sonstiges Material zum Buch**

Die Android-Enwicklungsumgebung, die Beispielsammlung und die Tutorials stehen für Sie zum Download bereit. Die Download-Links fi nden Sie in Anhang D: Das Material zum Buch. Bitte beachten Sie, dass es für die Android-Entwicklungsumgebung und den Java-SDK mehrere Download-Links gibt. Wählen Sie einfach den Link, der zu Ihrem Betriebssystem passt.

#### **Die Website zum Buch**

Wir haben dieses Buch mit großer Sorgfalt erstellt. Falls Sie auf Probleme oder Fehler stoßen, sollten Sie nicht zögern, uns eine E-Mail unter Angabe von Buchtitel und Auflage zu senden. Schauen Sie auch einmal auf unserer Buch-Website

#### *www.carpelibrum.de*

nach. Neben zusätzlichem Material, den Lösungsprojekten zu den Übungen, Aktualisierungen und Errata finden Sie dort auch weitere Bücher zum Thema Programmieren in Java,  $C_{++}$ ,  $C_{+}$  u.a.

Viel Spaß in der Android-Welt wünschen Ihnen *Dirk Louis (autoren@carpelibrum.de) Peter Müller (leserfragen@gmx.de)*

# **9 In Views zeichnen**

Der Einsatz von UI-Elementen ist eine Möglichkeit, eine App-Oberfläche zu gestalten. Die andere Möglichkeit ist das direkte Zeichnen in die App-Oberfl äche oder gezeichnete Figuren (Sprites) vor einem Hintergrund zu bewegen.

## **■ 9.1 Das Grundprinzip**

Um in eine App zeichnen zu können, brauchen wir

- eine *Leinwand* sprich ein Objekt, in das wir zeichnen können,
- ein *Atelier* sprich einen Ort, wo wir zeichnen können,
- *Zeichenwerkzeuge* also Pinsel und Farben.

#### **9.1.1 Die Leinwand**

 Leinwände sind in der Android-Programmierung Instanzen der Klasse Canvas. Jede View verfügt über eine solche Canvas-Leinwand, weswegen wir grundsätzlich auch jede View zum Zeichnen verwenden können. Ideal aber sind natürlich Views, die uns eine unverbrauchte, freie Zeichenfläche bieten, wie z.B. die Basisklasse View selbst, ImageView oder SurfaceView.

#### **9.1.2 Das Atelier**

 Jede View verfügt über eine Methode onDraw(), die automatisch vom Android-System aufgerufen wird, wenn die View sichtbar wird und sich selbst zeichnen soll.

Grundsätzlich sollten Sie Ihren Zeichencode immer in diese Methode packen. Erstens müssen Sie sich dann nicht selbst darum kümmern, dass Sie Zugriff auf das Canvas-Objekt der View bekommen (dieses wird Ihnen über den Parameter der onDraw()-Methode zur Verfügung gestellt). Zweitens ist auf diese Weise sichergestellt, dass Ihr Zeichencode wenn nötig automatisch ausgeführt wird.

Um Zeichencode in die onDraw()-Methode einfügen zu können, müssen Sie die Methode allerdings überschreiben – was wiederum bedeutet, dass Sie eine eigene View-Klasse ableiten müssen (vorzugsweise von View, ImageView oder SurfaceView).

Mögliche Alternativen sind das Zeichnen mit Drawable -Objekten (für einfache Zeichenoperationen) oder das Zeichnen in eine SurfaceView bei gleichzeitiger Implementierung des Interface SurfaceHolder.Callback. Auf diese beiden Alternativen werden wir hier allerdings nicht weiter eingehen.

#### **9.1.3 Die Zeichenmethoden und -werkzeuge**

 Das Canvas-Objekt repräsentiert für uns nicht nur die Leinwand, in die wir zeichnen, es stellt uns auch gleich die Methoden zur Verfügung, die wir zum Zeichnen von Linien, Rechtecken, Ovalen, Strings, Bildern und anderen Grafikprimitiven benötigen.

Unterstützt wird die Klasse android.graphics.Canvas dabei von der Klasse android. graphics.Paint , deren Objekte unsere Zeichenwerkzeuge repräsentieren und über die wir Farbe, Linienbreite und andere Parameter einstellen können.

#### **9.1.4 Wie alles zusammenwirkt**

Um einer Bildschirmseite eine View hinzuzufügen, in die Sie zeichnen können, müssen Sie zuerst Ihrem App-Projekt eine neue Quelldatei für Ihre abgeleitete View-Klasse hinzufügen. Danach bauen Sie die View in das Layout der Bildschirmseite ein und zum guten Schluss erweitern Sie die Definition der View-Klasse um Ihren Zeichencode.

Wenn Sie alles gleich parallel zum Lesen in Android Studio ausprobieren wollen, dann wäre es ein guter Zeitpunkt, um ein neues Projekt anzulegen. Verwenden Sie folgende Einstellungen:

| Dialogfeld                   | Eingabe/Einstellung      |
|------------------------------|--------------------------|
| <b>Application name</b>      | Grafik                   |
| Domain name                  | standard.example.com     |
| <b>Target Android Device</b> | Phone and Tablet, API 15 |
| <b>ADD AN ACtivity</b>       | <b>Empty Activity</b>    |

Tabelle 9.1 Parameter für das Projekt Grafik

#### **Quelldatei anlegen**

 Am besten rufen Sie dazu in der Projektansicht unter dem *app/src/java*-Knoten das Kontextmenü im Paketknoten *com.example.standard.grafik* auf und wählen den Befehl New/ **Java Class**. Geben Sie dann den Namen für die neu anzulegende Klasse ein, wie z.B. ZeichnenView. Nach dem Erzeugen wird der Code von Android Studio im Editor angezeigt. Wir müssen nun noch von der Basisklasse android.widget.ImageView ableiten, indem eine extends-Anweisung hinzugefügt und ein Default-Konstruktor bereitgestellt wird (Letzteres können Sie bequem mit **(Alt)**+**(Einf)** generieren lassen:

```
Listing 9.1 Anlegen einer Quelldatei für eine View, in die man zeichnen kann
package com.example.standard.grafik;
import android.content.Context;
import android.widget.ImageView;
public class ZeichnenView extends ImageView {
     public ZeichnenView(Context context) {
         super(context);
     }
}
```
Grundsätzlich gibt es zwei Techniken, wie Sie Ihre Zeichenfl ächen-View in eine Bildschirmseite einbauen können:

- Sie bauen die View direkt in den XML-Code der Layoutdatei ein (im Ordner *app/res/layout* zu finden).
- Sie erzeugen die View programmatisch per Java-Code und bauen sie zur Laufzeit in das Layout ein.

#### **Variante 1: Eigene View-Klasse in XML-Layout verwenden**

 Im ersten Fall müssen Sie in die XML-Layoutdatei ein XML-Element einbauen, das die View repräsentiert. Da die View von einem selbst geschriebenen Typ ist, gibt es kein vordefiniertes XML-Element für diese View (und es taucht daher auch nicht in der **Design**-Ansicht in der Palette auf). Als Name des XML-Elements benutzen Sie daher den vollständigen Namen der View-Klasse (im Beispiel com.example.standard.grafik.ZeichnenView).

```
List ing 9.2 Layoutdatei activity_main.xml mit eigener View-Klasse
```

```
<?xml version="1.0" encoding="utf-8"?>
<RelativeLayout xmlns:android="http://schemas.android.com/apk/res/android"
     xmlns:tools="http://schemas.android.com/tools"
    android: layout width="match parent"
    android: layout height="match parent"
    android:paddingBottom="@dimen/activity_vertical_margin"
     android:paddingLeft="@dimen/activity_horizontal_margin"
    android:paddingRight="@dimen/activity horizontal margin"
    android:paddingTop="@dimen/activity_vertical_margin"
     tools:context="com.example.standard.grafik.MainActivity">
     <com.example.standard.grafik.ZeichnenView
```

```
 android:id="@+id/zeichnen"
```

```
 android:layout_width="match_parent"
 android:layout_height="250dp"
 android:background="#ffff00"
 />
```

```
</RelativeLayout>
```
Bei Ausführung der App wird für jedes in der Layoutdatei definierte XML-Element ein Objekt der zugehörigen Klasse erzeugt.

Bisher mussten wir uns um diesen Mechanismus nie weiter kümmern, weil er automatisch ablief und wir nur XML-Elemente zu vordefi nierten Android-Klassen benutzten.

Wir können diesen Mechanismus auch für selbst geschriebene View-Klassen verwenden, müssen dann aber in der Klasse einen Konstruktor definieren, der als Parameter sowohl ein Context-Objekt als auch ein AttributeSet-Objekt (zur Übergabe der XML-Attribute) defi niert:

```
package com.example.standard.grafik;
import android.content.Context;
import android.util.AttributeSet;
import android.widget.ImageView;
public class ZeichnenView extends ImageView {
     // wenn Klasse programmatisch in der Activity erzeugt wird
     public ZeichnenView(Context context) {
         super(context);
 }
     // wenn Klasse in XML-Layoutdatei verwendet wird
     public ZeichnenView(Context context, AttributeSet attrs) {
         super(context, attrs);
     }
}
```
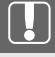

#### **ACHTUNG**

Wenn Sie keine Hintergrund-Bitmap in die View laden, sollten Sie im XML-Code eine definierte Breite und Höhe vorgeben (also nicht wrap content als Wert verwenden).

Das via XML-Layout erzeugte Objekt können wir uns (wie wir es bisher in den vorangegangenen Kapiteln auch immer gemacht haben) in der onCreate()-Methode besorgen und für späteren Gebrauch in einer Variablen merken.

```
public class MainActivity extends AppCompatActivity {
   private ZeichnenView zview;
     @Override
     protected void onCreate(Bundle savedInstanceState) {
         super.onCreate(savedInstanceState);
         setContentView(R.layout.activity_main);
```

```
 zview = (ZeichnenView) findViewById(R.id.zeichnen);
 }
```
#### **Variante 2: Eigene View-Klasse programmatisch erzeugen**

Wenn man die View-Klasse zur Laufzeit erzeugen will, dann ist die onCreate()-Methode der Activity (MainActivity) der richtige Platz. Dort erzeugen Sie ein Objekt Ihrer View (in unserem Fall also ZeichenView), beschaffen sich einen Verweis auf die gewünschte Layout-View, wo sie eingebaut werden soll, und benutzen deren addView()-Methode, um Ihre View als letztes Element in die Layout-View einzufügen.

```
package com.example.standard.grafik;
import android.graphics.Color;
import android.support.v7.app.AppCompatActivity;
import android.os.Bundle;
import android.widget.RelativeLayout;
public class MainActivity extends AppCompatActivity {
 private ZeichnenView zview;
  @Override
 protected void onCreate(Bundle savedInstanceState) {
   super.onCreate(savedInstanceState);
  setContentView(R.layout.activity main);
 zview = new ZeichnenView(this);
  RelativeLayout.LayoutParams params = new 
                            RelativeLayout.LayoutParams(
                    RelativeLayout.LayoutParams.MATCH_PARENT, 250);
 zview.setLayoutParams(params); 
  zview.setBackgroundColor(Color.YELLOW);
  RelativeLayout layout = (RelativeLayout)findViewById(R.id.layout1);
  layout.addView(zview);
 }
}
```
}

Die ID für die Layout-View müssen Sie eigenhändig in der XML-Layoutdatei vergeben, da Android Studio keine automatisch generiert, z.B.

```
<RelativeLayout xmlns:... android:id="@+id/layout1" > ...
Vergessen Sie übrigens nicht das +-Zeichen, da eine neue ID definiert wird (bei
späterem Verweis bzw. Gebrauch der ID im XML-Code muss dann auf das +
 verzichtet werden).
```
#### **Zeichencode vorsehen**

 Um nun in die View zeichnen zu können, überschreiben Sie in Ihrer abgeleiteten View-Klasse die geerbte onDraw()-Methode. Sie können das Methodengerüst per Hand anlegen oder einfach in den Code der Klasse klicken, die Tastenkombination **Alt**+**Einf** drücken (oder mit rechter Maustaste das Kontextmenü aufrufen und **Generate** auswählen) und dann den Eintrag **Override Methods** markieren. Suchen Sie dann die Methode onDraw() und klicken Sie auf **OK**.

```
Listing 9.3 Überschreiben der onDraw()-Methode
package com.example.standard.grafik;
import android.content.Context;
import android.graphics.Canvas;
import android.util.AttributeSet;
import android.widget.ImageView;
public class ZeichnenView extends ImageView {
     public ZeichnenView(Context context) {
         super(context);
 }
     public ZeichnenView(Context context, AttributeSet attrs) {
         super(context, attrs);
     }
     @Override
     protected void onDraw(Canvas canvas) {
         super.onDraw(canvas);
     }
}
```
## ■ 9.2 Grafikprimitive zeichnen

 Das eigentliche Zeichnen geschieht durch Aufruf der dafür vorgesehenen Canvas-Methoden.

Zuerst erzeugen Sie ein Paint-Objekt, über das Sie z.B. Farbe und gewünschte Linienbreite (für Linien und Umrisse) festlegen.

Dann wählen Sie abhängig von der Art des Grafikprimitivs (Linie, Rechteck, Kreis etc.), das Sie zeichnen möchten, die passende Canvas-Methode und schließlich übergeben Sie der Methode die Koordinaten und das Paint-Objekt, das die Methode zum Zeichnen des ge wünschten Grafikprimitivs verwenden soll.

```
Listing 9.4 Überschreiben der onDraw()-Methode 
protected void onDraw(Canvas canvas) {
    super.onDraw(canvas);
    // 1. Paint-Objekt für Blauton und 
    // Linienbreite von 5 Pixeln erzeugen
   Paint pinsel = new Paint();
    pinsel.setColor(Color.rgb(64, 64, 255));
    pinsel.setStrokeWidth(5);
```

```
 // Diagonale durch Leinwand zeichnen
 canvas.drawLine(0, 0, getWidth(), getHeight(), pinsel);
```
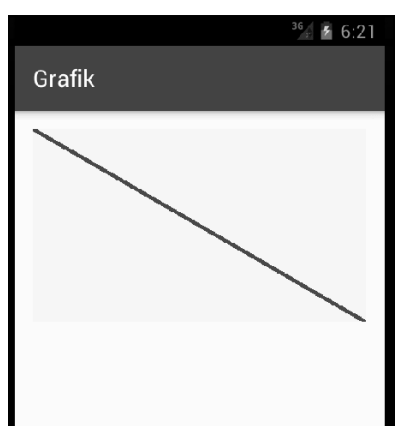

}

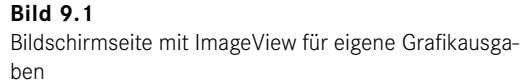

**Tabelle 9.2** Auswahl einiger Methoden der Klasse Canvas

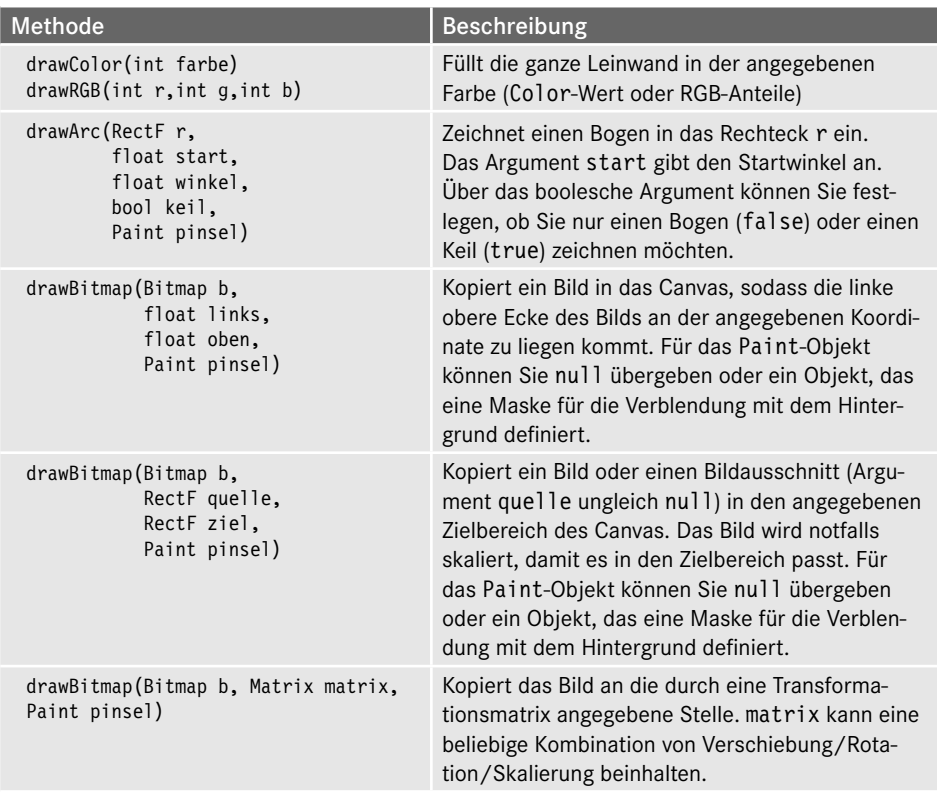

*(Fortsetzung nächste Seite)*

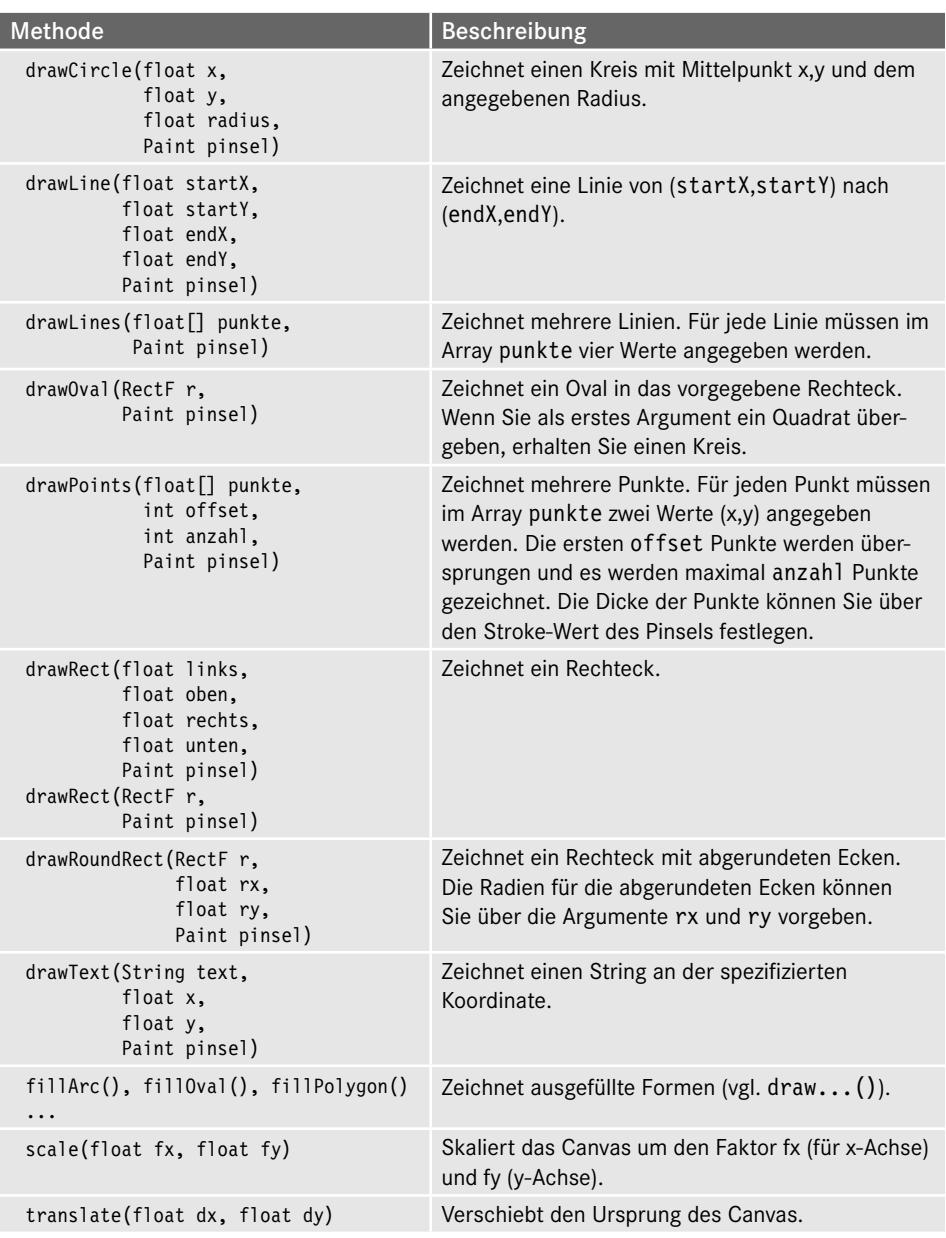

**Tabelle 9.2** Auswahl einiger Methoden der Klasse Canvas *(Fortsetzung)*

#### **Koordinaten**

Koordinaten können Sie als int- oder float-Werte angeben.

Etliche Methoden arbeiten mit umschließenden Rechtecken (Bounding Box), in die das zu zeichnende Grafi kprimitiv eingepasst wird. Diese Rechtecke können Sie meist auch als RectF -Objekt angeben.

```
Paint pinsel = new Paint();
pinsel.setColor(Color.CYAN);
pinsel.setStrokeWidth(2);
RectF r = new RectF(10, 10, 50, 50);
canvas.drawRect(r, pinsel);
```
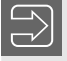

Der Ursprung des Canvas liegt immer in der linken oberen Ecke (Koordinaten = 0,0) und die x-Werte nehmen nach rechts hin zu, die y-Werte nach unten hin.

#### **Farben**

 Farben werden grundsätzlich durch int-Werte codiert. Einige Farben sind als statische Felder der Klasse android.graphics.Color vordefiniert: Color.BLACK, Color.BLUE, Color. CYAN, Color.DKGRAY, Color.GRAY, Color.GREEN, Color.LTGRAY, Color.MAGENTA, Color. RED, Color.TRANSPARENT, Color.WHITE, Color.YELLOW. Alle anderen Farben können Sie mithilfe der statischen Methode rgb() definieren:

```
Paint pinsel = new Paint();
pinsel.setColor(Color.rgb(64, 64, 255));
pinsel.setStrokeWidth(2);
RectF r = new RectF(10, 10, 50, 50);
canvas.drawRect(r, pinsel);
```
#### **Umrisse oder gefüllte Primitive**

Mit den draw-Methoden können Sie sowohl Umrisslinien als auch ausgefüllte Grafikprimitive zeichnen. Standardmäßig werden ausgefüllte Grafi kprimitive gezeichnet (Style.FILL). Um einen Umriss zu zeichnen, müssen Sie die setStyle()-Methode des verwendeten Paint-Objekts aufrufen und dieser die Konstante Style.STROKE übergeben.

```
RectF r = new RectF(10, 10, 50, 50);
Paint umrissPinsel = new Paint();
umrissPinsel.setColor(Color.YELLOW);
umrissPinsel.setStrokeWidth(2);
umrissPinsel.setStyle(Style.STROKE);
Paint fuellPinsel = new Paint();
fuellPinsel.setColor(Color.MAGENTA);
fuellPinsel.setStyle(Style.FILL);
canvas.drawRect(r, fuellPinsel);
canvas.drawRect(r, umrissPinsel);
```
## **■ 9.3 Bilder laden**

 Wenn Sie beispielsweise in einer View ein Hintergrundbild setzen wollen, dann reicht es, einen Aufruf der Art setBackgroundResource(R.drawable.meinbild) zu machen, und das war es schon. Android macht alle notwendigen Dinge.

Um eine Bildressource in einer App selbst zu verwenden, muss man leider etwas mehr Aufwand treiben, insbesondere, wenn man nicht weiß oder sicherstellen kann, dass das zu ladende Bild recht groß ist (einige Mbyte Platzbedarf). In solchen Fällen kommt es sehr schnell zu OutOfMemory-Fehlern, weil der verfügbare Speicher nicht ausreicht.

Das Laden von Bildern, die groß sind oder wo Sie es nicht wissen (können), sollten Sie daher immer in drei Schritten ausführen:

- Ermitteln Sie die Größe (Breite/Höhe) des zu ladenden Bildes. Dies erfordert ein provisorisches Laden des Bildes ohne die eigentlichen Bilddaten.
- Berechnen Sie einen geeigneten Skalierungsfaktor, damit es für die geplante Anzeige (eine View o.Ä.) passt.
- Laden Sie das Bild.

Codemäßig sehen die Schritte dann folgendermaßen aus. Zuerst lädt man das Bild mit der statischen Methode BitmapFactory.decodeResource() und übergibt dabei ein Bitmap Factory.Options-Objekt, dessen Feld inJustDecodeBounds auf true gesetzt ist:

```
BitmapFactory.Options options = new BitmapFactory.Options();
options.inJustDecodeBounds = true;
BitmapFactory.decodeResource(getResources(), id, options);
```
Das options-Objekt enthält nun die Bildmaße in den Variablen outWidth und outHeight. Dann muss man den Anpassungsfaktor berechnen. Man startet mit 1 und, falls das Bild größer ist als der geplante Anzeigeort, wird er immer weiter verdoppelt, bis das Verhältnis Größe/Faktor klein genug geworden ist:

```
private int berechneLadefaktor(BitmapFactory.Options options, 
                                 int breiteAnzeige, int hoeheAnzeige){
final int w = options.outWidth;
final int h = options.outHeight;
int faktor = 1;
if (w > breiteAnzeige || h > hoeheAnzeige) {
  int w halbe = w / 2;
  int h_halbe = h / 2;
   while((w_halbe / faktor) > breiteAnzeige 
         && ((h_halbe / faktor) > hoeheAnzeige)) {
             faktor = faktor * 2;
         }
     }
return faktor;
}
```
Nun kann man die Bilddaten laden. Wichtig ist dabei, den berechneten Faktor an die Variable inSampleSize zuzuweisen und das Flag inJustDecodeBounds wieder auf false zu stellen, z.B.

```
options.inSampleSize = berechneLadefaktor(options,
                                           viewBreite, viewHoehe);
options.inJustDecodeBounds = false;
Bitmap bild = BitmapFactory.decodeResource(getResources(),
                                       R.drawable.meinbild, options);
```
## **■ 9.4 In Bilder hineinzeichnen**

 Bilder, die man als Bitmap-Objekte geladen hat, kann man nicht einfach nur anzeigen. Man kann sie auch mit eigenen Zeichenoperationen verändern. Das ist oft einfacher und vom Ergebnis her viel ansprechender, als alles komplett mithilfe der Zeichenmethoden der Klasse Canvas selbst zu erstellen. Hierzu muss man einfach ein eigenes Canvas-Objekt erzeugen, wobei man dem Konstruktor das Bitmap mitgibt. Allerdings lauert hier eine kleine Falle: Wenn das Bitmap-Objekt durch das Laden einer Bildressource erzeugt worden ist, dann es ist nicht veränderbar *(immutable)*. Man muss daher zuvor eine Kopie anlegen und kann dann darauf ein Canvas-Objekt erstellen:

```
BitmapFactory.Options options = new BitmapFactory.Options();
Bitmap origBild = BitmapFactory.decodeResource(getResources(),
                                       R.drawable.meinbild, options);
// Kopie erzeugen
Bitmap kopie = origBild.copy(origBild.getConfig(), true);
// Canvas zum Zeichnen
Canvas canvasKopie = new Canvas(kopie); 
canvasKopie.drawRect(...) // usw.
```
Nun hat man ein Canvas-Objekt und kann auf der Bildkopie zeichnen. Alle Veränderungen werden sichtbar, wenn das Bitmap-Objekt (hier kopie) via drawImage() in einer View. onDraw()-Methode gerendert wird, z.B.

```
@Override
protected void onDraw(Canvas canvas) {
     super.onDraw(canvas);
     canvas.drawBitmap(kopie, 0, 0, null); 
}
```
Als kleine Veranschaulichung finden Sie unter http://files.hanser.de/fachbuch/Beispiele.zip zu diesem Kapitel das Beispielprojekt *Kratzbild*. Hierbei wird mit zwei Bitmaps gearbeitet: Eins dient zur Darstellung eines Fotos, das andere ist zu Beginn einfach schwarz und verdeckt das Foto. Der Benutzer kann es durch Fingerbewegung freikratzen und das Foto kommt nach und nach zum Vorschein.

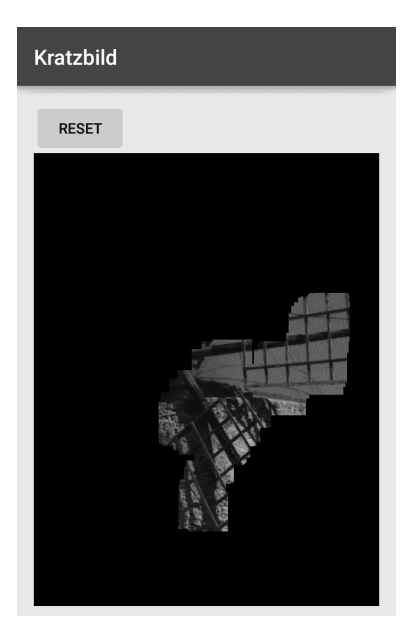

 **Bild 9.2** Beispiel-App Kratzbild

Wir betrachten nur die zwei bzgl. des Zeichnens interessanten Codeteile.

Zum einen wird eine neue Bitmap mithilfe der statischen Methode Bitmap.createBitmap() in der Größe der Anzeigefläche erstellt. Auf dieser Bitmap erzeugen wir nun ein Canvas-Objekt und zeichnen darin mit einem drawRect()-Befehl ein alles bedeckendes schwarzes Rechteck:

```
Bitmap kratzSchicht = Bitmap.createBitmap(anzeigeBreite, 
                             anzeigeHoehe, Bitmap.Config.ARGB_8888);
Canvas kratzSchichtCanvas = new Canvas(kratzSchicht);
Rect r = new Rect(0,0, kratzSchicht.getWidth(), 
                        kratzSchicht.getHeight());
Paint paint = new Paint();
paint.setColor(Color.BLACK);
kratzSchichtCanvas.drawRect(r, paint);
```
In der onDraw()-Methode der View wird immer zuerst das anzuzeigende Bild (Bitmap kratzbild) gezeichnet und dann darüber die schwarze Kratzschicht. Zu Beginn sieht der Benutzer also nur schwarz:

```
@Override
protected void onDraw(Canvas canvas) {
     super.onDraw(canvas);
   \frac{1}{2}...
     canvas.drawBitmap(kratzbild, offsetX, offsetY, null);
     canvas.drawBitmap(kratzSchicht, 0, 0, null);
}
```
Wenn der Benutzer nun mit dem Finger herumkratzt, fangen wir die Mausbewegungen ab und machen an dieser Stelle die Kratzschicht durchsichtig, d.h., wir müssen dem Canvas kratzschichtCanvas den Befehl erteilen, an einer bestimmten Stelle schwarz durch transparent zu ersetzen. Hierzu brauchen wir ein Paint-Objekt mit Transfer-Modus<sup>1</sup> CLEAR:

```
Paint transparentPaint = new Paint();
transparentPaint.setXfermode(new 
                        PorterDuffXfermode(PorterDuff.Mode.CLEAR));
```
Bei jedem Mausevent müssen wir dann nur noch auf der kratzschichtCanvas an der aktuellen Stelle ein "Loch brennen" und per invalidate () das Neuzeichnen veranlassen.

```
public void updateMouse(int x, int y) {
   kratzSchichtCanvas.drawRect(x, y, x + 75, y + 75, 
                                transparentPaint);
   invalidate();
}
```
## **■ 9.5 Bilder bewegen**

 In diesem Abschnitt möchten wir Ihnen zeigen, wie man es einrichten kann, dass der An wender eine Figur (ein UFO) mithilfe der Finger über den App-Hintergrund bewegt.

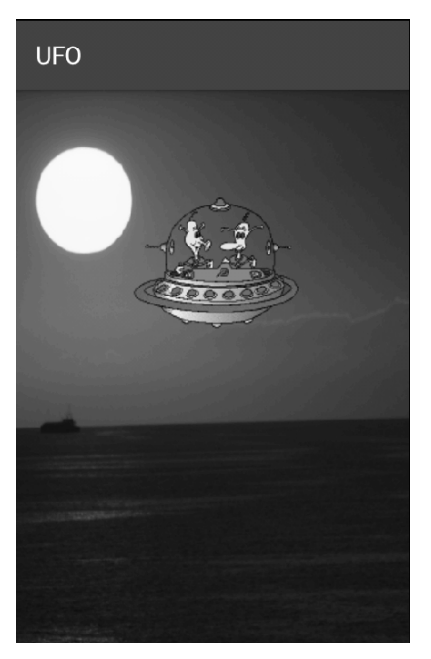

**Bild 9.3** Eine fliegende Untertasse

<sup>1</sup> Leider sprengt die Komplexität von Computergrafik den Rahmen dieses Buches, um dies und vieles anderes weiter zu erläutern.

Dazu benötigen wir:

- eine App mit einem FrameLayout und einer selbst definierten View
- eine Bitmap für das UFO vor transparentem Hintergrund
- Code zum Zeichnen des UFO
- Code zur Behandlung der Richtung

Falls Sie die Schritte parallel zum Lesen in Android Studio nachverfolgen wollen, dann sollten Sie ein neues Projekt mit den üblichen Einstellungen anlegen:

**Tabelle 9.3** Parameter des Projekts UFO

| Dialogfeld                   | Eingabe/Einstellung      |
|------------------------------|--------------------------|
| <b>Application name</b>      | <b>UFO</b>               |
| Domain name                  | standard.example.com     |
| <b>Target Android Device</b> | Phone and Tablet, API 15 |
| <b>ADD AN ACtivity</b>       | <b>Empty Activity</b>    |

#### **View-Klasse, Activity und Layoutdatei**

In Android Studio neu angelegte App-Projekte verfügen (bei Erstellung einer Empty Activity) immer über eine Start-Activity mit einem RelativeLayout. Für Apps, die wie unsere UFO-App nur aus einer einzigen Zeichenfläche bestehen (also einem einzigen anzuzeigenden View-Element), ist das FrameLayout besser geeignet. Der erste Schritt besteht also darin, das RelativeLayout durch FrameLayout zu ersetzen.

**Listing 9.5** Die Layoutdatei activity\_main.xml (aus dem Projekt UFO)

```
<?xml version="1.0" encoding="utf-8"?>
<FrameLayout
   xmlns:android="http://schemas.android.com/apk/res/android"
    android:orientation="vertical"
    android:id="@+id/framelayout0"
   android: layout width="match parent"
   android: layout height="match parent">
</FrameLayout>
```
Um die oberste Layout-View auszutauschen, öffnen Sie die Layoutdatei *activity\_ main.xml* am besten in der XML-Ansicht.

Als Zeichenfläche verwenden wir eine selbst geschriebene View-Klasse, die wir direkt von der Basisklasse View ableiten. Im Konstruktor dieser Klasse laden wir die Bildressource für den Hintergrund. Hierzu haben wir ein geeignetes Foto als Datei *hintergrund.png* im Projektordner *app\src\main\res\drawable* abgelegt.

```
Listing 9.6 Definition der Zeichenflächen-View (aus UFOView.java)
package com.standard.example.ufo;
import android.content.Context;
import android.content.res.Resources;
import android.graphics.Bitmap;
import android.graphics.BitmapFactory;
import android.graphics.Canvas;
import android.graphics.Paint;
import android.view.MotionEvent;
import android.view.View;
public class UFOView extends View {
    public UFOView(Context c) {
       super(c); 
       // lade Hintergrund
       this.setBackgroundResource(R.drawable.hintergrund);
    }
}
```
In der onCreate()-Methode der Activity-Klasse erzeugen wir nun ein Objekt unserer View-Klasse und fügen dieses programmatisch durch Java-Code zur Laufzeit in das FrameLayout ein.

**Listing 9.7** Einbetten der Zeichenflächen-View (aus MainActivity.java)

```
package com.standard.example.ufo;
import android.support.v7.app.AppCompatActivity;
import android.os.Bundle;
import android.widget.FrameLayout;
public class MainActivity extends AppCompatActivity {
     private UFOView ufoView;
     @Override
     protected void onCreate(Bundle savedInstanceState) {
       super.onCreate(savedInstanceState);
      setContentView(R.layout.activity main);
       // UI vervollständigen
       ufoView = new UFOView(this);
       FrameLayout frameLayout = 
                        (FrameLayout)findViewById(R.id.framelayout1);
       frameLayout.addView(ufoView);
     }
}
```
#### **Die UFO-Bitmap**

Bitmaps haben immer rechteckige Abmaße. Wenn Sie daher Bitmaps für Figuren erzeugen, die Sie über einen Hintergrund oder zwischen anderen Figuren bewegen möchten, müssen Sie darauf achten, dass Sie die Figur vor einem einfarbigen Hintergrund zeichnen und diesen dann als transparent deklarieren. Mit etwas besser ausgestatteten Grafikprogrammen sollte dies kein Problem sein.

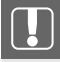

#### **SPRITES**

Figuren, die bewegt werden, bezeichnet man auch als *Sprites*. Speichern Sie Ihre Sprites im PNG-Format. (Das JPG-Format unterstützt keine Transparenz.)

Speichern Sie die Bitmap der Figur als Ressource *ufo.png* (Ordner *app\src\main\res\ drawable)*. Laden Sie die Bitmap-Ressource in der onCreate()-Methode der View-Klasse in ein Bitmap-Objekt. Verwenden Sie dazu die BitmapFactory-Methode decodeResource().

```
public class UFOView extends View {
    private float xpos = -1;
    private float ypos = -1;
    private Bitmap ufoBitmap;
    public UFOView(Context c) {
       super(c); 
       // lade Hintergrund
       this.setBackgroundResource(R.drawable.hintergrund);
       // lade Bitmap für UFO
       Resources resources = getResources();
       ufoBitmap = BitmapFactory.decodeResource(resources, 
                                                   R.drawable.ufo); 
    }
}
```
Haben Sie die Felder xpos und ypos bemerkt? Sie sollen die Position (Mittelpunkt) angeben, an der die UFO-Bitmap in das Canvas gezeichnet werden soll.

Anfangs haben diese Koordinaten den Wert –1, obwohl wir das UFO eigentlich in der Mitte der View anzeigen möchten. Die Methoden, die uns Breite und Höhe der View liefern (getWidth() und getHeight()), geben allerdings in der onCreate()-Methode noch keine vernünftigen Werte zurück (auch nicht in onStart()). Wir starten daher mit den Anfangswerten –1 und korrigieren diese beim ersten Aufruf von onDraw(). Später werden die Koordinaten dann nur noch beim Tippen durch den Anwender verändert.

#### **onDraw()**

In der onDraw()-Methode kopieren wir die Bitmap in das Canvas. Als Zielposition wählen wir die Koordinate (xpos, ypos), wobei wir von dem x-Wert die halbe Bitmap-Breite und von dem y-Wert die halbe Bitmap-Höhe abziehen, damit die Bitmap ungefähr mittig über dem Punkt (xpos, ypos) zu liegen kommt.

```
protected void onDraw(Canvas canvas) {
   super.onDraw(canvas);
    // Startposition beim ersten Aufruf auf View-Mitte setzen
```

```
if (xpos == -1 & 8 & ypos == -1) {
      xpos = getWidth() / 2;ypos = getHeight() / 2;
    }
    // UFO-Bitmap einzeichnen
   Paint iconPaint = new Paint(Paint.ANTI ALIAS FLAG |
                                 Paint.DITHER FLAG |
                                  Paint.FILTER_BITMAP_FLAG
);
    if(ufoBitmap != null) { 
        canvas.drawBitmap(ufoBitmap, 
                            xpos - ufoBitmap.getWidth()/2, 
                            ypos - ufoBitmap.getHeight()/2, 
                            iconPaint);
    }
}
```
Achten Sie insbesondere darauf, dass Sie für das Zeichnen eines Bitmaps ein Paint-Objekt benutzen sollten, das mit verschiedenen Schaltern *(Flags)* zum optimierten Zeichnen von Bitmaps initialisiert worden ist (Paint.ANTI\_ALIAS\_FLAG | Paint.DITHER\_FLAG | Paint. FILTER\_BITMAP\_FLAG).

Beim ersten Aufruf von onDraw() korrigieren wir die Werte von xpos und ypos so, dass das UFO in der Mitte der View angezeigt wird.

#### **onTouchEvent()**

Um sicherzustellen, dass unsere Zeichenflächen-View überhaupt Ereignisse empfängt, rufen wir in ihrer onCreate()-Methode die Methode setFocusable() auf:

```
public UFOView(Context c) {
    super(c); 
    // ...
    setFocusable(true);
}
```
Der Anwender soll das UFO durch Tippen mit dem Finger steuern. Wir brauchen also eine Behandlung von Touch-Ereignissen. Hierbei haben wir zwei Möglichkeiten:

- Wir registrieren bei der UFOView einen eigenen OnTouchListener oder
- wir überschreiben die Methode onTouch() in der UFOView-Klasse

Beide Ansätze sind absolut gleichwertig und wir nehmen mal die zweite Variante und überschreiben die onTouch()-Methode:

```
@Override
public boolean onTouchEvent(MotionEvent event) {
    int action = event.getAction();
    float dx = event.getX() - xpos:
    float dy = event.getY() - ypos;
```
}

```
 if(action == MotionEvent.ACTION_MOVE) {
       xpos += dx;ypos += dy; }
   else if(action == MotionEvent.ACTION DOWN ) {
       xpos += Math.signum(dx) * 25;
       ypos += Math.signum(dy) * 25;
    }
   if(xpos < 0) {
       xpos = 0; }
   if(xpos > getWidth()) {
       xpos = getWidth();
 }
   if(ypos \lt 0) {
       ypos = 0; }
   if(ypos > getHeight())ypos = getHeight();
    }
    invalidate();
    return true;
```
Wurde eine Berührung (ACTION DOWN) oder ein Wischen des Fingers (ACTION MOVE) ausgeführt, dann ermitteln wir die Distanz zwischen der Stelle, wo der Finger berührt, und der aktuellen Mitte des UFO. Das ergibt die Information, in welche Richtung sich das UFO bewegen soll. Im Falle eines einzelnen Tippens verschieben wir das UFO pauschal um 25 Pixel, bei der Dauerberührung um die aktuelle Pixeldifferenz.

Zum Schluss erfolgt noch eine Prüfung, ob die UFO-Position in Gefahr gerät, den Bildschirm zu verlassen. In solchen Fällen stoppen wir das UFO an der jeweiligen Grenze.

Am Ende der Methode rufen wir invalidate() auf. Der invalidate()-Aufruf bewirkt, dass die UFOView ein Signal erhält, dass sie sich selbst neu zeichnen soll, d.h., es wird im Endeffekt onDraw() ausgeführt und dabei werden die neuen Werte von xpos und ypos verwendet.

## **■ 9.6 Verbesserungen**

Die hier vorgestellten Techniken eignen sich allerdings nur für einfache Grafikanwendungen. Wenn Sie für die Aktualisierung der gezeichneten Oberfläche länger andauernde Be rechnungen durchführen müssen oder mehrere Objekte dynamisch und schnell verschieben möchten, lagern Sie den Code zum Zeichnen in einen Thread aus, verwenden Sie SurfaceView und SurfaceHolder.Callback und führen Sie alle Zeichenoperationen im Hintergrund auf einem eigenen Canvas aus, den Sie dann erst nach Abschluss der Zeichenoperationen in einem Rutsch in den Canvas der View kopieren.

## ■ 9.7 Fragen und Antworten

1. *Irgendwo habe ich einmal gewundenen Text gesehen. Wie haben die das gemacht?*

Vermutlich mit der Canvas-Methode drawTextOnPath() . Hier wird ein String entlang eines vorgegebenen Pfads (Klasse android.graphics.Path) gezeichnet.

2. *Wie kann man halb durchsichtig (transparent) zeichnen?*

Transparenz wird im RGB-Farbmodell durch den sogenannten Alpha-Kanal festgelegt. Die Paint-Klasse bietet daher die Methode setAlpha(), die einen Wert zwischen 0 (völlig transparent) und 255 (undurchsichtig) erwartet.

3. *Moderne Programmiersprachen bieten auch Gradientenfüllung. Was ist mit Android?*

Gibt's natürlich auch. Man kann z.B. die Klasse LinearGradient verwenden, um einen linearen Farbverlauf von einem Startpunkt zu einem Endpunkt und von Gelb zu Blau zu erreichen:

```
LinearGradient lg = new LinearGradient(startx, starty,
                                         endx, endy, 
                            Color.YELLOW, Color.BLUE, TileMode.CLAMP);
Paint pinsel = new Paint();
```

```
pinsel.setShader(lg);
```
## **■ 9.8 Übung**

Schreiben Sie einen Funktionsplotter, der für die Funktion  $f(x) = \sin(x)$  den Verlauf im Wertebereich  $-5$  bis  $+5$  zeichnet.

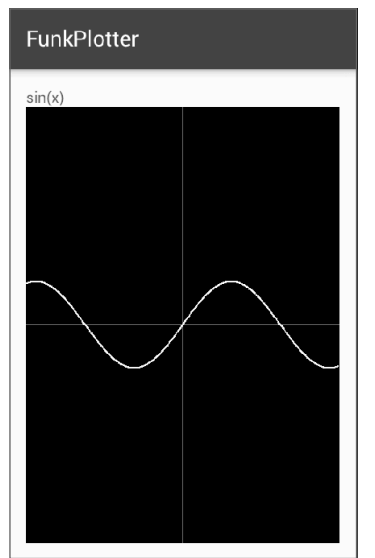

 **Bild 9.4** Ausgabe von sin(x)

# **Index**

#### Symbole

@Override 30

#### A

ActionBar 212, 215 Action-Item 215 Action-Menü 212 Activities 21, 23, 29, 50 – beenden 256 – Ergebnisse zurücksenden 256, 268 – Manifestdatei 255 – Start-Activity 58 – starten 250 Activity  $-$  fileList() 263 – fi ndViewById() 130  $-$  finish() 184, 256 – getFilesDir() 263 – getIntent() 253 – getResources() 139 – getSystemService() 301 – onContextItemSelected() 221 – onCreate() 30 – onCreateContextMenu() 218 – onCreateDialog() 234 – openFileInput() 261 – openFileOutput() 261

- onCreateOptionsMenu() 215 f.
- onOptionsItemSelected() 221
- registerForContextMenu() 218
- setContentView() 30, 32, 128
- startActivity() 252
- startActivityForResult() 268
- Activity-Menü 211

Adapter 107

- ArrayAdapter 365
- BaseAdapter 358
- Bilddaten 230
- SimpleCursorAdapter 325

AdapterContextMenuInfo 222 adb 396 addView() (ViewGroup) 195 ADM 186, 396 – Devices-Fenster 397 – Emulator Control-Fenster 400 – File Explorer-Fenster 399 – LogCat-Fenster 398 – LogCat-Filter anlegen 398

- starten 397
- AlertDialog 235 android
- alpha 90
- background 90, 109
- checkedButton (RadioGroup) 117
- checked (CheckBox) 115
- checked (RadioButton) 117
- checked (Switch) 117
- checked (ToggleButton) 118
- columnCount (GridLayout) 105
- contentDescription 121
- contentDescription (ImageButton) 116
- contentDescription (ImageView) 116
- focusable 121
- gravity (LinearLayout) 100
- id 90
- inputType (EditText) 116
- layout\_above (RelativeLayout) 103
- layout\_align ... (RelativeLayout) 103
- layout\_below (RelativeLayout) 103
- layout\_center... (RelativeLayout) 103
- layout\_columnWidth (GridView) 108
- layout\_gravity (GridView) 108
- layout\_gravity (LinearLayout) 101
- layout\_height 97
- layout\_horizontalSpacing (GridView) 108
- layout\_marginBottom 99
- layout\_marginLeft 99
- layout\_marginRight 99
- layout\_marginTop 99
- layout\_numColumns (GridView) 108
- layout\_stretchMode (GridView) 108
- layout\_toLeftOf (RelativeLayout) 103
- layout\_toRightOf (RelativeLayout) 103
- layout\_verticalSpacing (GridView) 108
- layout\_weight (LinearLayout) 101
- layout\_width 97
- max (ProgressBar) 116
- minLines (EditText) 115
- onItemSelected (Spinner) 117
- orientation (LinearLayout) 100
- orientation (RadioGroup) 117
- padding 90
- password (EditText) 116
- progress (ProgressBar) 116
- prompt (Spinner) 117
- rotationX 90
- rowCount (GridLayout) 105
- scaleType (ImageView) 116
- src (ImageButton) 116
- src (ImageView) 116
- style (ProgressBar) 116
- text (Button) 115
- text (CheckBox) 115
- text (EditText) 115
- textOff (Switch) 117
- textOff (ToggleButton) 118
- textOn (Switch) 117
- textOn (ToggleButton) 118
- text (RadioButton) 117
- textSize (TextView) 118
- textStyle (TextView) 118 – text (Switch) 117 – text (TextView) 118 – typeface (TextView) 118 – visibility 90 Android – Google Play 373, 397 – Hilfsmittel 3 – Market Place 373 – Plattformen 10 – Referenz der API 12  $-$  SDK 3 – SDK-Manager 9 – Versionsnummern 15 Android-Architektur 177 Android-Bibliothek 54 Android Device Monitor 186, 396 Android Monitor 42 android.permission.ACCESS\_ COARSE\_LOCATION 333 android.permission.ACCESS\_FINE\_ LOCATION 333 android.permission.VIBRATE 353 Android SDK – Dokumentation 12 – Unterverzeichnisse 12 Android Studio 3, 383 – API-Dokumentation anzeigen 71 – Apps bauen 37 – Apps erstellen 37 – Apps exportieren 386 – Code Folding 65 – Code-Generierung 76 – Dateien suchen 71 – Dateiverlauf 81 – Dialogfeld New Project 18 – Eclipse-Projekte importieren 385 – geerbte Methoden überschreiben 77 – Hierarchie-Ansicht 94 – Installation 5 – Klammerpaare identifi zieren 74 – Klasse anlegen 81 - Klassendefinition suchen 71 – Klassen-Informationen 71 – Live Templates 75 – Local History 81 – Methoden-Informationen 71 – Probleme bei der Ausführung 385 – Projektansicht 25 – Projektansicht aktualisieren 135 – Projekte anlegen 18, 383 – Projekte ausführen 384 – Projekte löschen 385 – Projekt in Explorer 26 – Properties-Fenster 386 – Quelldateien laden 56
	- Refactoring 78
- Run-Konfigurationen 385 – Surround 75 – Syntaxfehler beseitigen 69 – Syntaxhervorhebung 64 – Verwendungen (Usages) suchen 73 – Wörterbuch 386 – Zeichenkette global suchen 73 – Zeichenkette suchen 73 – Zeilennummern 74 API 9 – Bezug zu Android-Version 15 – Referenz 12 APK-Datei 59, 179 App-Bar 212 AppBar 215 AppCompatDialogFragment 234 Apps – Activities 21, 23, 29, 50 – Android-Bibliothek 28 - an Gerätekonfiguration anpassen 152 – Anwendungsname 20 – APK-Datei 59 – Application Not Responding-Meldung 54 – bauen (Build) 37 - beenden (finish() 184 - Benutzeroberfläche 85, 118 – Bildschirmseiten 50 – Compile-SDK 21 – deinstallieren 396 – Ereignisse 157 – erstellen (Build) 37 – exportieren 376, 386 – Galerien 107 – Grundgerüst 26 – Hoch- und Querformat 126 – Intents 51 – Komponenten 54 – Launcher Icon 127 – Launcher-Icon ändern 48 – Layout 31 – Layoutdatei 32 – Manifestdatei 58 – mehrsprachige 367
- Minimum SDK-Version 21
- Paket 20, 28, 56
- Portrait/Landscape 126
- Präferenzen 259
- Projekt anlegen 18
- Projektname 20
- Ressourcen 34, 133
- Ressourcendateien 57, 135
- R.java 32, 56, 136, 138
- R-Klasse 32
- Screenshots für die Veröffentlichung 397

– Strings 34 – strings.xml 34 – Target-SDK 21 – testen, auf Smartphone 45 – testen, im Emulator 38 - veröffentlichen 373 – Views 52 – weitergeben 373 – zeitraubende Operationen 54 – Zugriff auf Dateisystem 260 – Zugriff auf SD-Karte 264 App-Symbol 127 Arbeitsthread 241 ArrayAdapter 365 ART 4 ART Virtual Machine 178 assets 155 AsyncTask 348 – doInBackground() 349 – execute() 348 Attribute, *siehe auch* android 89 – allgemeine 90 – Layoutparameter 96 – Namespace 90 – style 148 Audio – MediaPlayer 284 – Ressourcen 281 – SoundPool 282 – Töne abspielen 290 AudioTrack 291 Außenabstand (Margin) 99

– signieren 376

AVD 390 – einrichten 38

#### B

Back-Stack 180 – Fragments 226 BaseAdapter 358 – getCount() 359 – getItem() 359 – getView() 358 Bauen 37 Beispiele – Bildergalerie 357 – Funktionsplotter 209 – Geolokation 331 – Kratzbild 201 – Quiz-App 273 – Reaktions-App 267 – Sensoren 299 – TicTacToe-App 341 – UFO-App 203 – von der Website 410

Benutzeroberfläche 85

Benutzeroberflächen – Design 118 – erleichterte Bedienbarkeit 121 – Hoch- und Querformat 126 – Layout-Views 95 – Widgets (Steuerelemente) 114 Berechtigungen – android.permission.ACCESS\_ COARSE\_LOCATION 333 – android.permission.ACCESS\_ FINE\_LOCATION 333 – android.permission.VIBRATE 353 Beschleunigungssensor 305 Bilder 145, 292 – Bildergalerien 357 – Formate 146 – Größe 146 – hineinzeichnen 201 – Hintergrundbilder 111 – laden 200 – per Code laden 292 – zeichnen 203 Bildergalerien 357 Bildschirmdichte 128 Bildschirmseiten 50 – Design 85, 118 – Hierarchie 94 – Hoch- und Querformat 126 – Layout-Views 95 – Portrait/Landscape 126 – View-Elemente 52 – Widgets (Steuerelemente) 114 – Wurzelelement 88 – XML-Code 88 Bitmap 292 BitmapFactory 292 – decodeResource() 292 Breakpoint 402 Broadcast 257 Broadcast Intents 52, 257 Broadcast Receiver 53 Buch-DVD 4 – Beispiele 409 Buch-Material 409 Buch-Website 14 Build (Bauen) 37 Bundle 252f. Button 115 – onClick 115 – text 115

#### C

Calendar 238 Callback 237 Canvas 191 – drawBitmap() 197, 207 – drawCircle() 198

– drawColor() 197 – drawLine() 198 – drawLines() 198 – drawOval() 198 – drawPoints() 198 – drawRect() 198 – drawRGB() 197 – drawRoundRect() 198 – drawText() 198  $-$  fill...() 198 – scale() 198 – translate() 198 CheckBox 115 – checked 115 – isChecked() 115 – text 115 Class-Literal 252 close() (SQLiteDatabase) 319 Color 199 Compile-SDK – eines Projekts 21 – nachträglich ändern 47 Content Provider 53, 329 ContentValues 321 convert() (Location) 335 create() (MediaPlayer) 284 Cursor 322 – getCount() 322 – getInt() 323 – getString() 323

– moveToFirst() 323

#### D

Dalvik 4 Dalvik Virtual Machine 178 Dateien 260 – assets 155 – auf SD-Karte 264 – lesen 261 – Ressourcen 264 – schreiben 261 – Textdateien 262 Daten 259 – als Preferences speichern 259 – Persistenz 259 Datenbanken – als Ressourcen 319 – anlegen 316 – Datensatz 315 – Datensätze aktualisieren 324 – Datensätze einfügen 321 – Datensätze lesen 322 – Datensätze löschen 324 – Fremdschlüssel 316

- Groß- und Kleinschreibung 319 – öff nen 316
- Primärschlüssel 316, 318

– relationale 315 – schließen 319  $-$  SQL 316 – SQLite 315 – Treiber 316 DatePickerDialog 237 Datum, Auswahl über Dialog 237 DDMS 396 Debugging – ADM 396 – Debugger 401 – Haltepunkte 403 – Logausgabe 184 – starten 401 – Variablen inspizieren 404 decodeResource() (BitmapFactory) 292 delete() (SQLiteDatabase) 324 Designer – Endgeräte simulieren 95 – UI-Elemente ausrichten 92 - UI-Elemente konfigurieren 94 – UI-Hierarchie 94 Dialog 233 Dialoge 233 – AlertDialog 235 – anzeigen 235 – eigene 242 – erzeugen 234 DialogFragment 224, 234 – getActivity() 235 – onCreateDialog() 234 – onCreateView() 234 distanceBetween() (Location) 335 distanceTo() (Location) 335 doInBackground() (AsyncTask) 349 DPAD 121, 392 Drawable 192 drawBitmap() (Canvas) 197 drawCircle() (Canvas) 198 drawColor() (Canvas) 197, 207 drawLine() (Canvas) 198 drawLines() (Canvas) 198 drawOval() (Canvas) 198 drawPoints() (Canvas) 198 drawRect() (Canvas) 198 drawRGB() (Canvas) 197 drawRoundRect() (Canvas) 198 drawText() (Canvas) 198 drawTextOnPath () (Canvas) 209

#### E

EditText 115 – getText() 116 – inputType 116 – minLines 115

DVD, zum Buch 4, 409

– password 116 – text 115 Emulator 38, 389 – AVD einrichten 38 – AVD-Gerät 390 – Hoch- und Querformat 127 – SD-Karte 390 – Startoptionen 393 – zurücksetzen 394 encode() (Uri) 286 Environment 266 Erdanziehung 306 Ereignisse 157 – Activity-Klasse 166 – anonyme Listener-Klassen 165 – anonyme Listener-Objekte 166 – Behandlungscode einrichten 158 – Gesten 174 – Klickereignisse 158 – Listener-Interfaces 158, 161 f. – Listener-Methoden implementieren 159 – Listener-Objekt registrieren 159 – Menüs 221 – Multi-Touch 172 – OnClickListener 158, 161 – OnDragListener 161 – OnFocusChangeListener 162 – OnKeyListener 162 – OnLongClickListener 162 – OnTouchListener 162, 168 – Sender ermitteln 167 – Spinner 366 – Tastaturereignisse 207 – Tippereignisse 168 – View-Parameter 167 – Wischereignisse 170 Erstellen 37 execSql() (SQLiteDatabase) 318 execute() (AsyncTask) 348 Exportieren – Apps 386 externer Speicher 260 F Farben 109, 141, 199

Fehlermeldungen – beheben 38 FileInputStream 261 fileList() (Activity) 263 FileOutputStream 261 fill...() (Canvas) 198 fill parent 97 Filter 306 – Hochpass 308 – Tiefpass 307 findViewById() (Activity) 130 finish() (Activity) 184, 256 Fokus – Views 121 Folding 65 Fotos 295 Fragment 224 FragmentManager 225 Fragments 53, 223 – Back-Stack 226 FragmentTransaction 226 FrameLayout 108

#### G

Geokoordinaten – dezimal 334 – sexagesimal 334 Geolokation 331 – Daten empfangen 332 – Empfänger abmelden 333 – GPS 331 – Netzwerk 331 – Provider 331 – Verfügbarkeit 331 Gesten 174 getAccuracy() (Location) 340 getAction() (MotionEvent) 169 getActivity() (DialogFragment) 235 getAltitude() (Location) 335 getBearing() (Location) 335 getCount() (BaseAdapter) 359 getCount() (Cursor) 322 getExternalStorageDirectory() (Environment) 266 getFilesDir() (Activity) 263 getInt() (Cursor) 323 getIntent() (Activity) 253 getItem() (BaseAdapter) 359 getItemId() (MenuItem) 221 getLatitude() (Location) 334 getLongitude() (Location) 334 getMenuInfo() (MenuItem) 222 getReadableDatabase() (SQLiteOpenHelper) 317 getResources() (Activity) 139 getSensorList() (SensorManager) 301 getSpeed() (Location) 335 getString() (Cursor) 323 getSystemService() (Activity) 301 getText() (EditText) 116 getTime() (Location) 334 getView() (BaseAdapter) 358 getWritableDatabase() (SQLiteOpenHelper) 317 getX() (MotionEvent) 171 getY() (MotionEvent) 171 Gliederung 65

Google Play 373 GPS 331 GPX 338 Gradientenfüllung 209 Grafik 191 – Bilder zeichnen 203 – Canvas 191 – Farben 199 – Füllung 199 – Koordinaten 199 – onDraw() 191, 195 – Sprites 203 – Umrisse 199 – Zeichenwerkzeuge 192 – zeichnen 196 Gravitation – Somigliana 306 – Vektor ermitteln 309 Gravity (LinearLayout) 100 GridLayout 105 – columnCount 105 – rowCount 105 GridView 107, 357 – layout\_columnWidth 108 – layout\_gravity 108 – layout\_horizontalSpacing 108 – layout\_numColumns 108 – layout\_stretchMode 108 – layout\_verticalSpacing 108 Größenangaben 98, 140 Groß- und Kleinschreibung – Datenbanken 319 – Klassennamen 29 **GUI** – *siehe* Benutzeroberfl ächen

#### H

Haltepunkte 402 Handler 244, 354 – handleMessage() 356 – sendMessage() 355 – sendMessageDelayed() 356 hasAccuracy() (Location) 340 HAXM 42 Hierarchy Viewer 112 Hintergrund 109 Hintergrundbilder 111 Hochpass 308

#### I

Icon-Menü 211 ID 32 IDE 3 ImageButton 116 – contentDescription 116 – onClick() 116 – src 116 ImageView 116 – contentDescription 116 – scaleType 116 – setImageBitmap() 292 – setImageResource() 292 – src 116 import 28 Importieren – Klassen 28 – Projekte 385 Innenabstand (Padding) 90 insert() (SQLiteDatabase) 321 Installation – Android Studio 5 – JDK (Java) 4 Intent (Klasse) 248 Intents 51, 247 – Action 248 – Broadcast Intents 52, 257 – Bundle-Daten 251, 253 – Category 248 – Component 248 – Data 248 – Daten auslesen 253 – empfangen 253 – erzeugen 251 – explizite 249 – Extras 248 – implizite 249 – Intent-Filter 249 – senden 252 – Start-Activity 250 – zusätzliche Daten mitgeben 251 interner Speicher 260 isChecked() (CheckBox) 115 isProviderEnabled() (LocationManager) 332

#### J

jarsigner 376 Java – JDK 4 – JRE 4 Java-Tutorium 409 JDK (Java) 4 – Installation 4 JRE (Java) 4

#### K

Kamera 295 keystore 376 KillableAfter-Flag 182 Klassen

– importieren 28 – Namen 29 Klickereignisse 158 Kontextmenüs 211, 217 Koordinaten, Grafik 199

#### L

Lagesensor 309 Launcher-Icon ändern 48 Layout 85 – Design-Ansicht 92 – GridLayout 105 – LinearLayout 100 – RelativeLayout 101 – TableLayout 104 Layoutdateien - selbst definierte View-Klassen 193 – XML-Code 88 Layout-Designer 88, 92 Layoutparameter, allg. 96 – layout\_height 97 – layout\_marginBottom 99 - layout\_marginLeft 99 – layout\_marginRight 99 – layout\_marginTop 99 – layout\_width 97 Layouts 31, 146 – Attribute 89 – Designrichtlinien 118 – Größenangaben 98 – Hierarchie 94 – Hoch- und Querformat 126 – IDs zuweisen 129 – im Hierarchy Viewer 112 – laden 128 – per Code 31 – per XML 31 – Portrait/Landscape 126 – setContentView() 32 – Stile 148 – XML-Code 88 – XML-Dateien 32 Layout-Views 53, 95 – FrameLayout 108 – GridView 107 Lebenszyklus, App 179 LIFO-Prinzip 180 LinearGradient 209 LinearLayout 100 – gravity 100 – layout\_gravity 101 – layout\_weight 101 – orientation 100 Listener-Interfaces 158, 161f. Listenfelder 364 ListFragment 224, 229

ListView 325 load() (SoundPool) 283 Location – convert() 335 – distanceBetween() 335 – distanceTo() 335 – getAccuracy() 340 – getAltitude() 335 – getBearing() 335 – getLatitude() 334 – getLongitude() 334 – getSpeed() 335 – getTime() 334 – hasAccuracy() 340 LocationListener 332 – onLocationChanged() 334 LocationManager 331 – isProviderEnabled() 332 – removeUpdates() 333 – requestLocationUpdates() 333 Log 184 Logging 184, 398 Lösungen – zu den Übungen 411

#### M

makeText() (Toast) 244 Manifestdatei 58 – Activities eintragen 255 – Berechtigungen (Permissions) 286 Margin (Außenabstand) 99, 119 Market Place 373 match\_parent 97 Material zum Buch 409 MediaController 293 MediaPlayer 284 – Audiodateien abspielen 285 – Audiodateien aus dem Internet abspielen 285 – Audioressourcen abspielen 284 – create() 284 – Endlosschleife 290 – pause() 285 – prepare() 288 – release() 289 – setDataSource() 288 – setLooping() 290 – start() 285 – stop() 285 – Systemressourcen freigeben 289 – wiederverwenden 287 MediaStore 296 Mehrsprachigkeit 144, 367 Menüeinträge ActionBar 215 MenuInflater 216 MenuItem 221 – getItemId() 221

– getMenuInfo() 222 MenuItem.OnMenuItemClickListener 222 Menüs 211 – Action-Menü 212 – Ereignisbehandlung 221 – Kontextmenüs 211, 217 - MenuInflater 216 – Optionen-Menü 211, 216 – Popup-Menü 212, 219 – Ressourcen 147, 213 – Submenüs 211 – Untermenüs 211, 220 Methoden – Callback 237 – überschreiben 186 Minimum SDK-Version 21 MotionEvent 169 – ACTION\_DOWN 169 – ACTION\_MOVE 169 – ACTION\_POINTER\_DOWN 172 – ACTION\_POINTER\_UP 172 – ACTION\_UP 169 – getAction() 169 – getX() 171 – getY() 171 moveToFirst() (Cursor) 323 Multimedia 281 – Audiodateien 284 – Bilder 292 – Fotos 295 – Kamera 295 – Ressourcen 147 - Soundeffekte 282 – Video 293 – Videos 295 Multi-Touch 172

#### O

onClick() (ImageButton) 116 OnClickListener 158, 161 – onClick() 158, 161 onClick() (OnClickListener) 158, 161 onClick() (RadioButton) 117 onClick() (ToggleButton) 118 onClose() (SQLiteOpenHelper) 319 OnCompletionListener 286 – onCompletion() 286 onContextItemSelected() (Activity) 221 onCreate() (Activity) 30 onCreateContextMenu() (Activity) 218 onCreateDialog() (Activity) 234 onCreateDialog() (DialogFragment) 234

onCreateOptionsMenu() (Activity) 215 f. onCreate() (SQLiteOpenHelper) 317 onCreateView() (DialogFragment) 234 OnDragListener 161 – onDrag() 161 onDraw() (View) 191, 195 OnFocusChangeListener 162 – onFocusChange() 162 OnItemClickListener 362 – onItemClick() 362 OnItemSelectedListener 366 – onItemSelected() 366 – onNothingSelected() 366 onKeyDown() (View) 207 OnKeyListener 162, 298 – onKey() 162 OnLoadCompleteListener 283 – onLoadComplete() 283 onLocationChanged() (LocationListener) 334 OnLongClickListener 162 – onLongClick() 162 onOptionsItemSelected() (Activity) 221 onSensorChanged() (SensorEventListener) 302 f. onTouchEvent() (View) 172 OnTouchListener 162, 168 – onTouch() 162, 168 onTouch() (Switch) 117 onUpgrade() (SQLiteOpenHelper) 319 openFileInput() (Activity) 261 openFileOutput() (Activity) 261 Optionen-Menü 211, 216 Overflow-Menü 215

#### P

package 28 PackageManager 257 Padding (Innenabstand) 90, 119 Paint 192 – setAlpha() 209 – setColor() 196 – setStrokeWidth() 196 – setStyle() 199 Pakete 20, 28, 56 parse() (Uri) 286 Path 209 pause() (MediaPlayer) 285 Permission – READ\_EXTERNAL\_STORAGE 265 – WRITE\_EXTERNAL\_STORAGE 265 Permissions 265 Plattformen (Android) 10

play() (SoundPool) 284 Pointer 172 PointerCoords 172 Popup-Menü 212, 219 postInvalidate() (View) 271 Preferences 259 prepare() (MediaPlayer) 288 ProgressBar 116 – max 116 – progress 116 – style 116 ProgressDialog 240 Projekte – anlegen 18 – auf der Festplatte 25 – Dateien 55 – Grundgerüst 26 – Projektverzeichnis 25 – Wizards 18 Properties 94

#### $\Omega$

query() (SQLiteDatabase) 322 Quiz-App 273

#### R

RadioButton 117 – checked 117 – onClick() 117 – text 117 RadioGroup 117 – checkedButton 117 – orientation 117 random() (Math) 330 Reaktions-App 267 RectF 199 Referenz, der Android-API 12 registerForContextMenu() (Activity) 218 register() (Sensor) 302 RelativeLayout 101 – layout\_above 103 – layout\_align ... 103 – layout\_below 103 – layout\_center... 103 - layout\_toLeftOf 103 – layout\_toRightOf 103 release() (MediaPlayer) 289 removeUpdates() (LocationManager) 333 requestLocationUpdates() (LocationManager) 333 Ressourcen 34, 133 – als Objekte laden 139

- alternative Ressourcenversionen 152
- an Attribute zuweisen 137
- anlegen 134
- an View-Eigenschaften zuweisen 136
- Audiodateien 281
- Bilder 145
- Dateien 264
- Dateinamen 135
- Datenbanken 319
- entfernen 140
- Farben 141
- Format 134
- Größenangaben 140
- im Code 139
- Layouts 146
- Lokalisierung 144
- Mehrsprachigkeit 367
- Menüs 147, 213
- Multimedia 147
- Rohdaten 147
- Speicherort 135
- Stile 148
- Strings 142
- verwenden 136 – Videodateien 281 – XML-Drawable 145 Ressourcendateien 135 R.java 32, 56, 136, 138 R-Klasse 32 Rohdaten 147 Root-Activity 180 Run-Konfigurationen 385

#### S

scale() (Canvas) 198 Schlüssel 375 SDK – für Android 3, 9 – Version 21 SD-Karte – Emulator 390 – Test auf Existenz 266 – Zugriff 264 sendMessageDelayed() (Handler) 356 sendMessage() (Handler) 355 Sensor 300, 302 – register() 302 – Typen-Konstanten 299 f. Sensoren 299 – bei Sensor registrieren 302 – Beschleunigungssensor 305 – Daten auslesen 303 – Filter 306

– Lagesensor 309

– Sensortypen 299 f. – verfügbare Sensoren 300 – Werte 304 SensorEvent 300, 304 SensorEventListener 300, 302 – onSensorChanged() 302 f. SensorManager 300f. – getDefaultSensor() 301 – getSensorList() 301 Services 53 setAlpha() (Paint) 209 setColor() (Paint) 196 setContentView() (Activity) 30, 32, 128 setDataSource() (MediaPlayer) 288 setGravity() (Toast) 244 setImageBitmap() (ImageView) 292 setImageResource() (ImageView) 292 setLooping() (MediaPlayer) 290 setStrokeWidth() (Paint) 196 setStyle() (Paint) 199 SharedPreferences 259 show() (Toast) 244 Signieren 375 SimpleCursorAdapter 325 Somigliana 306 Sound 281 – Audiodateien 284 – MediaPlayer 284 - Soundeffekte 282 – SoundPool 282 – Töne 290 SoundPool 282 – load() 283 – play() 284 Spinner 117, 364 – Ereignisbehandlung 366 – konfi gurieren 364

– mit Daten füllen 365 – onItemSelected 117 – prompt 117 Sprites 203 SQL 316 SQLiteDatabase 317 – close() 319 – delete() 324 – execSql() 318 – insert() 321 – query() 322 – update() 324 SQLiteOpenHelper 316 – getReadableDatabase() 317 – getWritableDatabase() 317

– onClose() 319 – onCreate() 317 – onUpgrade() 319 Start-Activity 58

startActivity() (Activity) 252 startActivityForResult() (Activity) 268 start() (MediaPlayer) 285 startTone() (ToneGenerator) 290 StatFs 267 Stile 148 – an Activities zuweisen 151 – an Views zuweisen 148 – defi nieren 148 – parent-Attribut 151 – Themes 151 – Vererbung 150 stop() (MediaPlayer) 285 stopTone() (ToneGenerator) 291 Strings 34, 142 – in Ressourcen verwandeln 34 strings.xml 34 style-Attribut 148 Switch 117 – checked 117 – onTouch() 117 – text 117 – textOff 117 – textOn 117

T

Syntaxhervorhebung 64

TableLayout 104 TableRow 104 Target-SDK – eines Projekts 21 – nachträglich ändern 47 Task 180 Tastaturereignisse 207 Testen – auf Smartphone 45 – im Emulator 38 TextView 118 – text 118 – textSize 118 – textStyle 118 – typeface 118 Themes 151 Threads 241, 270 TicTacToe-App 341 Tiefpass 307 TimePickerDialog 237f. Timer 83 TimerTask 83 Tippereignisse 168 Toast 244 – makeText() 244 – setGravity() 244 – show() 244 Toasts 158, 244 ToggleButton 118

– checked 118 – onClick() 118 – textOff 118 – textOn 118 ToneGenerator 290 – startTone() 290 – stopTone() 291 Tools – jarsigner 376 – keystore 376 translate() (Canvas) 198

#### $\mathbf{U}$

UFO-App 203 UI siehe Benutzeroberflächen UI-Elemente 114 Untermenüs 211, 220 update() (SQLiteDatabase) 324 Uri 285 – encode() 286 – parse() 286 USB-Debugging einstellen 45

#### V

Veröffentlichung 373 – Screenshots der App 397 Vibrator 353 – vibrate() 353 Vibrieren 353 Video 281

– MediaPlayer 293 – Ressourcen 281 Videos 295 VideoView 293 View 85 – eigene View-Klassen erzeugen 193 – eigene View-Klassen in XML 193 – onDraw() 191 – onKeyDown() 207 – onTouchEvent() 172 – postInvalidate() 271

- ViewGroup 85
- addView() 195
- Layoutparameter 96 – Layoutregeln 96
- ViewGroups 53, 99
- Views 52
- Attribute 89
- Drehung 90
- Eigenschaften 94
- Fokussierbarkeit 121
- Hierarchie 94
- Hintergrund 90, 109
- Hintergrundbild 111
- Hintergrundfarbe 109
- ID 90
- Innenabstand (Padding) 90
- Kontextmenüs 217
- Layout-Views 53, 95
- mit ID verbinden 129
- Sichtbarkeit 90
- Transparenz 90
- ViewGroups (Container) 53, 99
- Widgets 53, 114
- Zeichenfl ächen 53
- zeichnen 191
- Zugriff in Code 130

#### W

Website, zu Buch 14 WebView 118 WebViewFragment 224 Widgets 53, 114 Wischereignisse 170 Wizards 18 wrap\_content 97

#### X

XML-Drawable 145 xml-Layouts 32

#### Z

Zeichenflächen 53 Zeichnen 196 Zeit, Auswahl über Dialog 238 Zertifikat, digitales 375 Zoomen 174 Zufallsgenerator 271 Zugriffsrechte 265 Zurück-Taste 120